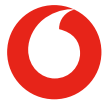

# Smart X9 **Uživatelská příručka**

# **O této příručce**

Děkujeme, že jste si vybrali tento mobilní telefon. Abyste svůj telefon udržovali v nejlepším stavu, přečtěte si tuto příručku a uschovejte si ji pro budoucí potřebu.

#### **Autorská práva**

#### **Copyright © 2018 Vodafone Group**

#### **Všechna práva vyhrazena.**

Žádná část této publikace nesmí být citována, reprodukována, přeložena nebo použita v žádné podobě ani žádným způsobem, elektronicky ani mechanicky, včetně kopírování a mikrofilmu, bez předchozího písemného svolení společnosti Vodafone Group.

#### **Poznámka**

Společnost Vodafone Group si vyhrazuje právo změnit tiskové chyby nebo aktualizovat specifikace bez předchozího upozornění. Tato příručka byla vytvořena s maximální pečlivostí, aby byla zaručena přesnost jejího obsahu. Žádná obsažená vyjádření, informace a doporučení však nepředstavují jakoukoli záruku, ať vyjádřenou nebo předpokládanou. Pro uživatele chytrých zařízení nabízíme přímé služby.

#### **Zřeknutí se odpovědnosti**

Společnost Vodafone Group se výslovně zříká jakékoli odpovědnosti za chyby a poškození způsobená nepovolenými úpravami softwaru.

Obrázky a snímky obrazovek použité v této příručce se mohou od vlastního produktu lišit. Obsah této příručky se může od vlastního produktu či softwaru lišit.

#### **Ochranné známky**

Logo Android je obchodní známka společnosti Google LLC; Oreo obchodní známka společnosti Mondelez International, Inc. group.

Chráněné slovo a loga Bluetooth® jsou registrované ochranné značky a jsou majetkem společnosti Bluetooth SIG, Inc. a jejich veškeré použití společností Vodafone Group je licencováno

micro"  $\mathbf{X}$  Logo microSDXC je ochranná známka společnosti SD-3C, LLC.

# Qualcoww snapdragon

Procesory Qualcomm® Snapdragon™ jsou produkty společnosti Qualcomm Technologies, Inc.

Qualcomm a Snapdragon jsou ochranné známky společnosti Qualcomm Incorporated, registrované ve Spojených státech a dalších zemích. Jsou použity s povolením.

Další ochranné známky a obchodní názvy jsou majetkem příslušných vlastníků.

**Verze č.:** R1.0 **Čas vydání:** Březen 13, 2018

# **Obsah**

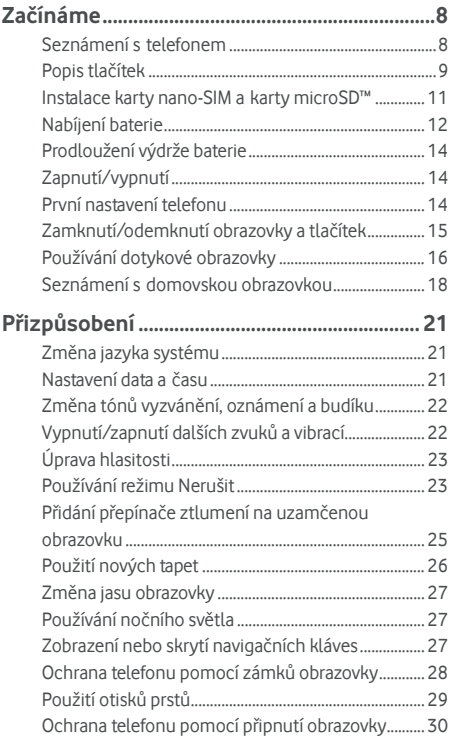

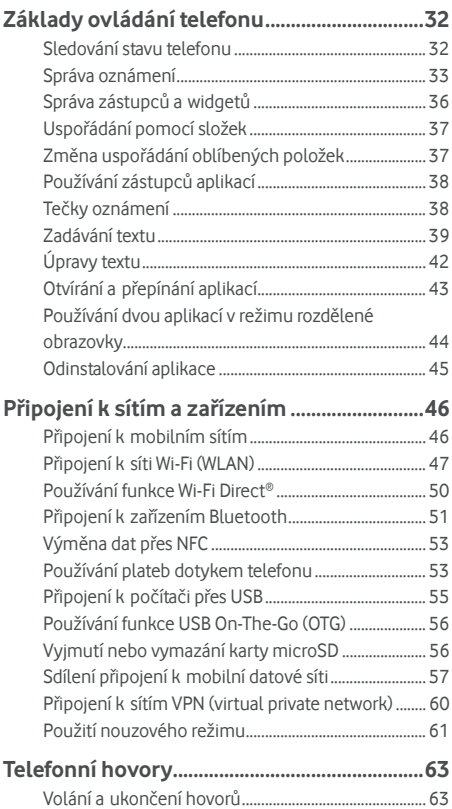

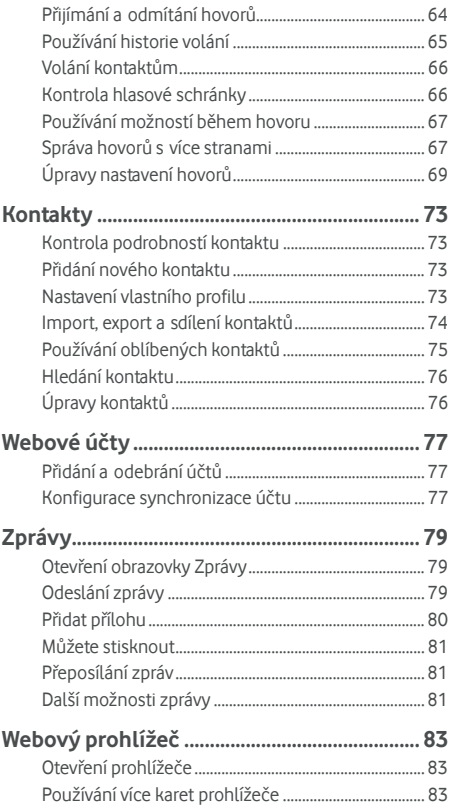

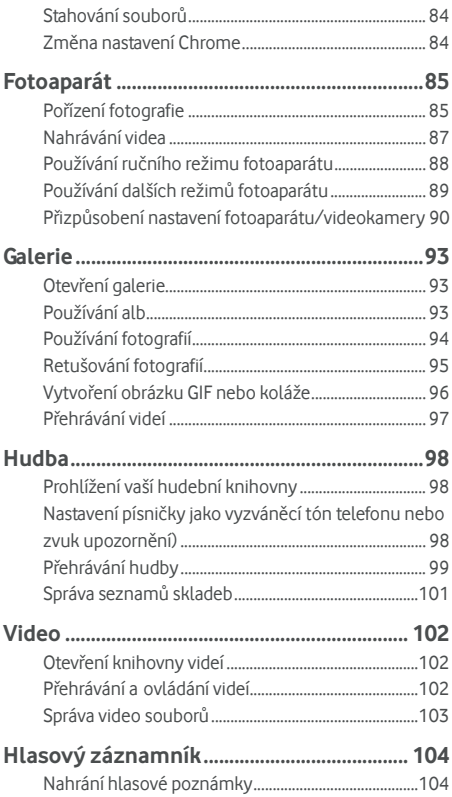

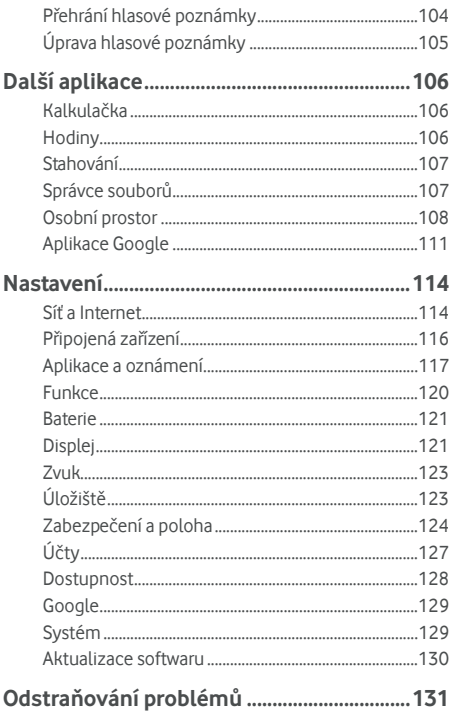

# <span id="page-8-0"></span>**Začínáme**

<span id="page-8-1"></span>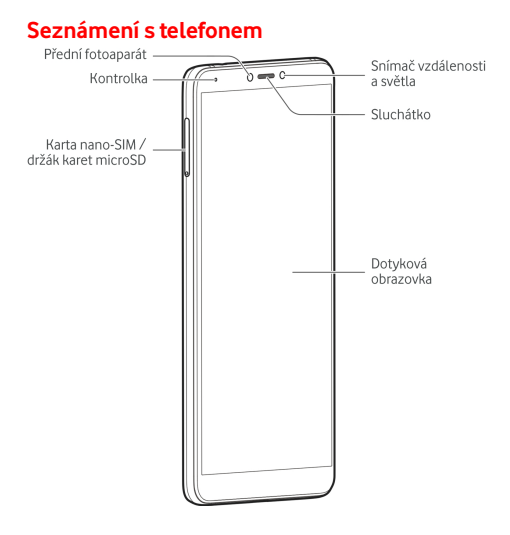

<span id="page-9-0"></span>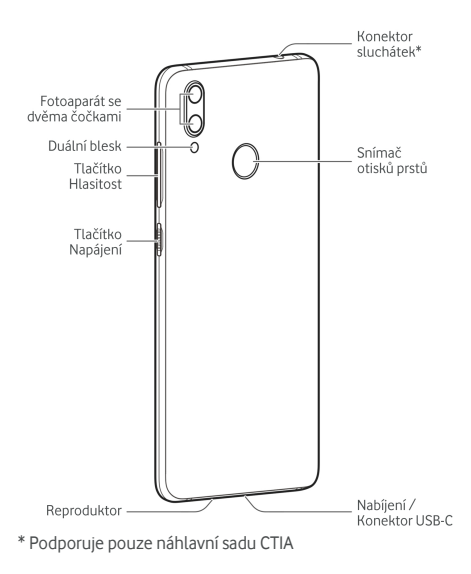

# **Popis tlačítek**

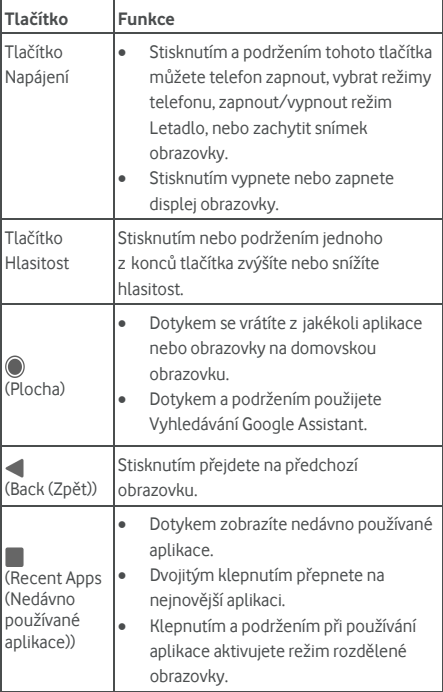

## <span id="page-11-0"></span>**Instalace karty nano-SIM a karty microSD™**

Paměťovou kartu microSD (volitelná, není součástí balení) lze vložit nebo vyjmout, i když je telefon zapnutý. Před vyjmutím karty MicroSD ji musíte odpojit. Vi[z Vyjmutí karty microSD z](#page-56-2)  [telefonu.](#page-56-2) 

# **UPOZORNĚNÍ!**

Aby nedošlo k poškození telefonu, nepoužívejte žádný jiný typ karet SIM ani nestandardní karty nano-SIM vyrobené vyříznutím z karty SIM. Standardní kartu nano-SIM vám poskytne Váš Vodafone.

1. Vložte špičku nástroje na vysunutí držáku do otvoru na držáku karet.

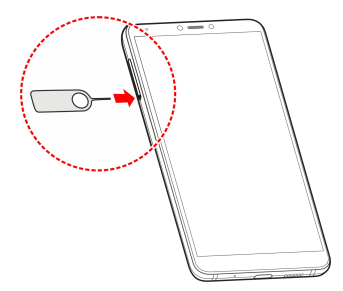

2. Vyjměte držák karet. Kartu nano-SIM můžete umístit do pravého držáku a kartu microSD umístit do levé zdířky, podle obrázku. Opatrně zasuňte držák zpět na své místo.

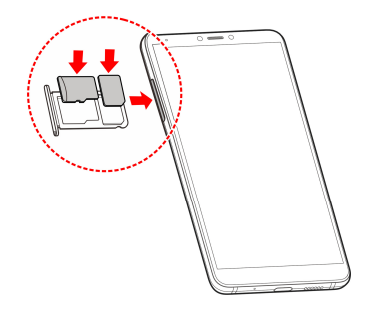

# <span id="page-12-0"></span>**Nabíjení baterie**

Baterie telefonu by měla mít dost energie pro zapnutí telefonu, nalezení signálu sítě a uskutečnění několika hovorů. Co nejdříve baterii plně nabijte.

Je-li baterie vybitá, na obrazovce se objeví automatická zpráva.

# **UPOZORNĚNÍ!**

Používejte pouze nabíječky a schválené kabely typu USB-C. Použití neschváleného příslušenství může poškodit telefon nebo, v nejhorším případě, způsobit výbuch baterie.

# **UPOZORNĚNÍ!**

**Nesnímejte zadní kryt. Baterii nelze vyjmout. Vyjmutím můžete způsobit požár nebo výbuch.** 

1. Připojte adaptér ke konektoru nabíjení telefonu. Nevkládejte adaptér do nabíjecí zdířky telefonu silou.

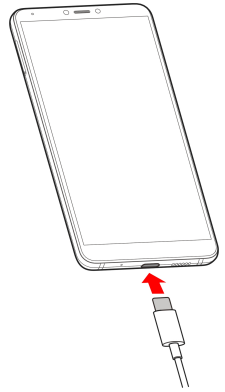

- 2. Připojte nabíječku do standardní zásuvky. Pokud je telefon zapnutý, zobrazuje se ikona nabíjení, například ikona nebo na stavovém řádku  $\overline{B}$  nebo  $\overline{B}$  nebo se zobrazuje ve stavovém řádku.
- 3. Jakmile je baterie úplně nabita, odpojte nabíječku.

## **POZNÁMKA:**

Pokud je baterie téměř vybitá, nemusí být možné zapnout telefon, přestože se právě nabíjí. V takovém případě zkuste telefon nabíjet alespoň dalších 20 minut. Pokud ani po delším nabíjení není možné telefon zapnout, obraťte se na zákaznickou službu.

## <span id="page-14-0"></span>**Prodloužení výdrže baterie**

Aktivní aplikace, úroveň jasu obrazovky, používání připojení Bluetooth a Wi-Fi a funkce GPS mohou baterii vybíjet. Pomocí následujících užitečných rad můžete výdrž baterie zlepšit:

- V nastavení použijte funkci Úsporu baterie. Vi[z Baterie.](#page-121-0)
- Zkracujte dobu, kdy je obrazovka podsvícená.
- Snižte jas obrazovky.
- **•** Pokud funkce Wi-Fi, Bluetooth a automatickou synchronizaci právě nepoužíváte, vypněte je.
- Když nepožíváte funkci GPS, vypněte ji. Většina aplikací, které funkci GPS používají, pravidelně kontroluje dostupnost satelitů GPS a každá kontrola vybíjí baterii.

# <span id="page-14-1"></span>**Zapnutí/vypnutí**

- Stisknutím a podržením tlačítka **Napájení** telefon zapnete.
- Chcete-li telefon vypnout, stisknutím a podržením tlačítka **Napájení** otevřete nabídku možností a stiskněte **Vypnout**.

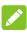

#### **POZNÁMKA:**

Pokud telefon zamrzne nebo příliš dlouho nereaguje, můžete jej stisknutím a podržením tlačítka **Napájení** asi na 16 srestartovat.

## <span id="page-14-2"></span>**První nastavení telefonu**

Když zakoupený telefon poprvé zapnete nebo když obnovíte tovární nastavení telefonu (vi[z Resetovat nastavení\),](#page-130-1) je nutné provést několik nastavení, aby bylo možné telefon používat.

Vyberte pole s jazykem a pak telefon nastavte podle zobrazených pokynů.

# <span id="page-15-0"></span>**Zamknutí/odemknutí obrazovky a tlačítek**

Telefon umožňuje rychle zamknout obrazovku a tlačítka (přepnout telefon do pohotovostního režimu), když se nepoužívá, a znovu je aktivovat, když je třeba.

#### **Chcete-li zamknout obrazovku a tlačítka:**

Chcete-li rychle zamknout obrazovku a tlačítka, stiskněte tlačítko **Napájení**.

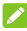

#### **POZNÁMKA:**

Po určité době nečinnosti se obrazovka telefonu automaticky vypne, aby se šetřila baterie. I když bude obrazovka vypnutá, budete stále moci přijímat zprávy a hovory.

#### **Chcete-li odemknout obrazovku a tlačítka:**

- 1. Zapněte obrazovku stisknutím tlačítka **Napájení**.
- 2. Přejeďte po obrazovce prstem nahoru.
	- nebo -

Přejetím prstem z ikony zástupce dole otevřete příslušnou aplikaci nebo funkci.

- nebo -

Aplikaci otevřete, když dvakrát stisknete příslušné oznámení.

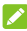

#### **POZNÁMKA:**

Pokud máte nastavené gesto pro odemknutí, kód PIN nebo heslo telefonu (vi[z Ochrana telefonu pomocí zámk](#page-28-0)ů obrazovky [a Použití otisk](#page-29-0)ů prstů), musíte k odemčení obrazovky nakreslit gesto na obrazovku, zadat kód PIN nebo heslo.

#### *POZNÁMKA:*

Ikony zástupců na uzamčené obrazovce můžete upravit. Přejeďte prstem nahoru na ploše a vyberte **Nastavení > Displej > Upravit zástupce na uzamčené obrazovce** a poté stiskněte **Rozložení uzamčené obrazovky** , stiskněte zástupce a změňte jej, případně přidejte zástupce stisknutím možnosti **Přidat zástupce**.

# <span id="page-16-0"></span>**Používání dotykové obrazovky**

Dotyková obrazovka telefonu vám umožňuje provádět operace pomocí různých gest.

Dotyk

Pokud chcete psát pomocí klávesnice na obrazovce, vyberte položky na obrazovce, jako jsou aplikace a ikony nastavení, nebo stiskněte tlačítka na obrazovce, jednoduše se jich dotkněte prstem.

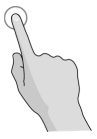

Stisknutí a podržení

Chcete-li otevřít dostupné možnosti položky (např. zprávu nebo odkaz na webové stránce), stiskněte a podržte položku.

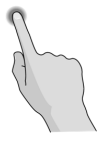

 Tažení nebo přejíždění Operace tažení nebo přejíždění znamená rychlý posun prstu ve svislém nebo vodorovném směru po obrazovce.

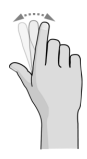

Přetáhnutí

Chcete-li přetáhnout položku, stiskněte a držte prst na obrazovce mírným tlakem ještě před posunem prstu. Během přetahování nepouštějte prst z obrazovky, dokud nedosáhnete cílové polohy.

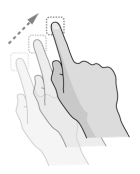

Sevření

V některých aplikacích (jako jsou Mapy, webový prohlížeč a Galerie) můžete obraz přibližovat nebo oddalovat tak, že umístíte najednou na obrazovku dva prsty a stáhnete je k sobě (oddálení) nebo je roztáhnete (přiblížení).

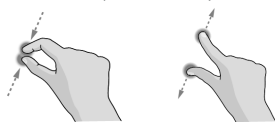

Otáčení obrazovky

U většiny obrazovek můžete automaticky změnit orientaci obrazovky na výšku nebo na šířku tak, že otočíte telefon na stranu.

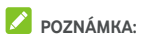

Aby se orientace obrazovky automaticky měnila, musí být zapnutá funkce automatického otáčení. Přejeďte prstem nahoru na ploše na položku **Nastavení > Obrazovka** a poté přepněte možnost **Automatické obracení plochy,**  pokud je vypnuto.

K ovládacímu prvku otočení obrazovky se dostanete také tak, že dvakrát přejedete prstem doleva po stavovém řádku a stisknete **Automatické otáčení / Na výšku**.

#### <span id="page-18-0"></span>**Seznámení s domovskou obrazovkou**

Domovská obrazovka je výchozím bodem pro aplikace, funkce a nabídky vašeho telefonu. Domovskou obrazovku si můžete přizpůsobit přidáním zástupců, složek, widgetů a dalších prvků.

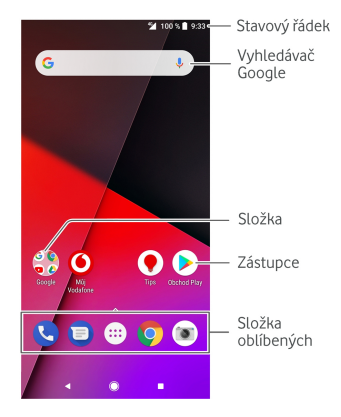

#### **Rozšířené panely domovské obrazovky**

Rozšířením domovské obrazovky lze přidat další místo pro zástupce, složky, widgety a podobně. Rozšířené panely, pokud jsou již nakonfigurovány, zobrazíte tažením prstem doleva na domovské obrazovce. Panely domovské obrazovky můžete také přidávat či odebírat nebo měnit jejich pořadí.

#### **Přidání nového panelu domovské obrazovky:**

- 1. Stiskněte a přistupte k domovské stránce.
- 2. Stiskněte a podržte položku, jako je zástupce, složka nebo widget a přetáhněte ji nebo jej k pravému okraji obrazovky. Tím vytvoříte nový panel domovské obrazovky, kam můžete položku umístit.

#### **Přesunutí nového panelu domovské obrazovky:**

- 1. Stiskněte a podržte prázdné místo na domovské obrazovce a přejetím doleva nebo doprava zobrazte miniatury domovské obrazovky.
- 2. Stiskněte a podržte miniaturu a přetáhněte ji doleva nebo doprava na místo, kam potřebujete.

#### **Odstranění nového panelu domovské obrazovky:**

Prázdný panel domovské obrazovky nemůže existovat. Pokud je zástupce, widget nebo složka na aktuálním panelu domovské obrazovky jedinou položkou, odebráním této položky se odstraní i panel.

#### **Otevření oblíbené aplikace na domovské obrazovce:**

Posunutím zleva doprava na úvodní stránce můžete rychle otevřít svou oblíbenou aplikaci, která bude vyžadovat, abyste ji nastavili poprvé.

Přejetím prstem zleva doprava na domovské obrazovce otevřete vaši oblíbená aplikace na domovské obrazovce.

# **POZNÁMKA:**

Přejeďte prstem na domovské obrazovce a stiskněte **Nastavení > Displej**, poté stiskněte **panel Oblíbených aplikací** a tuto funkci vypněte **nebo vyberte Oblíbenou aplikaci domovské obrazovky** a vyberte svou oblíbenou aplikaci.

#### **Zamknutí nebo odemknutí rozložení domovské obrazovky:**

PO uzamčení rozložení domovské obrazovky, nemůžete přidávat/odstraňovat/upravovat panel domovské obrazovky ani přidávat/odebírat/přesunovat položky na domovské obrazovce.

- 1. To provedete snadno tak, že stisknete a podržíte prázdné místo na domovské obrazovce a přejetím doleva nebo doprava přistoupíte k miniatuře domovské obrazovky.
- 2. Dotkněte se  $\bigoplus$  / $\bigoplus$  symbolu v horní části obrazovky a zamkněte/odemkněte rozložení domovské obrazovky.

# **POZNÁMKA:**

Přejeďte prstem nahoru na ploše na položku **Nastavení > Obrazovka > Rozložení uzamčené domovské obrazovky** a uzamkněte nebo odemkněte rozložení domovské obrazovky.

# <span id="page-21-0"></span>**Přizpůsobení**

# <span id="page-21-1"></span>**Změna jazyka systému**

- 1. Přejeďte prsty nahoru na domovské obrazovce a klepněte na **Nastavení > Systém > Jazyky a vstup > Jazyky**. První jazyk v seznamu je výchozí jazyk systému.
- 2. Stiskněte **pole Přidat jazyk** a poté vyberte jazyk, který potřebujete. Budete-li vyzváni, vyberte si regionální variantu jazyka.
- 3. Po stisknutí a přetažení jazyka na začátek seznamu můžete změnit jazyk.

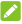

#### **POZNÁMKA:**

Chcete-li odebrat jazyky ze seznamu, stiskněte **> Odebrat** a vyberte jazyky, které chcete odebrat.

#### <span id="page-21-2"></span>**Nastavení data a času**

- 1. Přejeďte směrem vzhůru na domovské obrazovce a stiskněte **Nastavení > Systém > Datum a čas**.
- 2. Nastavte datum, čas, časové pásmo a formát času.
	- Pokud chcete, aby se datum a čas nastavily automaticky, zapněte **Automatické datum a čas**.
	- Pokud chcete datum a čas nastavit ručně, vypněte **Automatické datum a čas** a stisknutím možnosti **Nastavit datum** / **Nastavit čas** změňte datum a čas.
	- ▶ Pokud chcete nastavit časové pásmo automaticky, zapněte **Automatické časové pásmo**.
	- Pokud chcete časové pásmo upravit ručně, vypněte **Automatické časové pásmo** a stisknutím možnosti **Zvolit časové pásmo** nastavte správné časové pásmo.
	- Pokud chcete změnit formát času, stiskněte **Používat 24hodinový formát**.

# <span id="page-22-0"></span>**Změna tónů vyzvánění, oznámení a budíku**

Výchozí vyzvánění příchozího hovoru a výchozí tón oznámení a budíku můžete přizpůsobit.

- 1. Přejeďte směrem vzhůru na domovské obrazovce a stiskněte **Nastavení > Zvuk > Tóny**.
- 2. Stiskněte **Vyzváněcí tón telefonu**, **Výchozí tón oznámení** nebo **Výchozí tón budíku**.
- 3. Vyberte požadovaný vyzváněcí tón.

#### **POZNÁMKA**

Pokud máte ve složce Oznámení v interním úložišti nebo na paměťové kartě microSD uložené další zvukové soubory, v horní části seznamu vyzváněcích tónů stiskněte **Přidat vyzváněcí tón** a vyberte některý ze souborů jako vyzváněcí tón.

4. Stiskněte tlačítko **OK**.

# **POZNÁMKA:**

V kapitol[e Nastavení vyzván](#page-76-2)ění kontaktu se dozvíte, jak přiřadit zvláštní tón vyzvánění konkrétnímu kontaktu.

## POZNÁMKA:

Chcete-li nastavit telefon tak, aby se vyzváněcí tón postupně zesiloval, stiskněte **Nastavení > Zvuk** a zapněte **Postupně zesilovat hlasitost**.

# <span id="page-22-1"></span>**Vypnutí/zapnutí dalších zvuků a vibrací**

- 1. Přejeďte směrem vzhůru na domovské obrazovce a stiskněte **Nastavení > Zvuk**.
- 2. Stiskněte **tóny číselníku**, **Zvyky zámku obrazovky**, **Zvuky nabíjení**, **Zvuky při dotyku**, **Při dotyku vibrovat**, nebo **Postupně zesilovat hlasitost vyzvánění**.

# <span id="page-23-0"></span>**Úprava hlasitosti**

- 1. Přejeďte směrem vzhůru na domovské obrazovce a stiskněte **Nastavení > Zvuk**.
- 2. Přetažením posuvníků pod možnostmi **Hlasitost vyzvánění**, **Hlasitost upozornění**, **Hlasitost médií** a **Hlasitost budíku** upravte hlasitost pro každý typ audia.

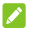

#### **POZNÁMKA:**

Hlasitost aplikací přehrávajících média můžete upravit pomocí tlačítka **Hlasitost** . V době, kdy není aktivní žádná aplikace přehrávání médií, se stisknutím tlačítka **Hlasitost** upravuje hlasitost vyzvánění (nebo hlasitost zvuku ve sluchátkách během hovoru).

# <span id="page-23-1"></span>**Používání režimu Nerušit**

Pomocí režimu Nerušit můžete omezit vyrušování. Tento režim vypne zvuk telefonu, aby nevydával zvuky ani nevibroval, když nechcete.

#### **Zapnutím režimu Nerušit:**

- 1. Přejetím dvěma prsty dolů od horního okraje obrazovky zobrazte Rychlé nastavení.
- 2. Stiskněte slovo "Nerušit" a zapněte přepínač v pravém horním rohu.
- 3. Stiskněte **Úplné ticho**, **Pouze budíky**, nebo **Pouze prioritní** v závislosti na tom, zda chcete povolit výjimky. Když je zvolena možnost **Pouze prioritní**, můžete si výjimky přizpůsobit.
- 4. Stiskněte **Dokud nevypnete režim Nerušit** pokud chcete vypnout režim Nerušit ručně: stiskněte  $+$  nebo a nastavte čas, po které se režim Nerušit automaticky vypnete.
- 5. Stiskněte **HOTOVO**.

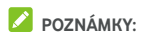

- Když není žádná aplikace přehrávání médií aktivní, stiskněte tlačítko **Hlasitost** a zobrazí se lišta hlasitosti. Přetažením posuvníku doleva nebo stálým tisknutím tlačítka **Snížení hlasitosti** zapnete vibrace. Dalším stisknutím tlačítka zapnete **Pouze budíky**.
- Pokud chcete režim Nerušit rychle vypnout, stiskněte kteroukoli stranu tlačítka **Hlasitost** Hlasitost a pak stiskněte UKONČIT, když je obrazovka odemčená, nebo stiskněte a podržte tlačítko **VYPNOUT**.

#### **Nastavení výjimek pro režim Nerušit (Pouze prioritní):**

Když je režim Nerušit nastaven na **Pouze prioritní**, můžete nastavit připomenutí, události a volající jako výjimky.

- 1. Na domovské obrazovce přejeďte směrem na horu s stiskněte **Nastavení > Zvuk > Nerušit > Pouze prioritní.**.
- 2. Zapněte přepínače vedle položek, které chcete povolit. Stiskněte **Zprávy** nebo **Hovory** a nastavte, na čí zprávy nebo volání budete upozorněni.

#### **POZNÁMKA:**

Když je zapnuto **Volající, kteří volají opakovaně**, obdržíte oznámení, pokud vám někdo zavolá podruhé během 15 minut bez ohledu na to, zda mají oznámení od dané osoby prioritní status.

#### **Nastavení pravidla pro režim Nerušit:**

Pokud chcete povolit všechna upozornění po většinu času, ale během určitých dob je omezit (například v noci nebo o víkendech), můžete pro režim Nerušit nastavit pravidlo.

1. Na domovské obrazovce přejeďte směrem na horu s stiskněte **Nastavení > Zvuk > Možnosti režimu Nerušit > Přidat další**.

- 2. Zadejte název pravidla, vyberte **Časové pravidlo** nebo **Pravidlo pro události**.
- 3. Zadejte názve pravidla a stiskněte **OK**.
- 4. V případě časového pravidla nastavte dny, časy zahájení a ukončení a nastavte Možnosti režimu Nerušit. Také můžete zvolit, zda umožnit tomuto pravidlu skončit buď v čase ukončení pravidla nebo při dalším budíku, který jste nastavili v aplikaci Hodiny.

V případě pravidla pro události zvolte účet Kalendáře, pro který chcete pravidlo vytvořit, zvolte typ odpovědi, kterou chcete použít, a nastavte Možnosti režimu Nerušit.

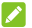

## **POZNÁMKA**

Pokud chcete pravidlo zapnout nebo vypnout, stisknutím otevřete obrazovku jeho podrobností a pak stiskněte přepínač zapnuto/vypnuto.

#### **Blokování vizuálních vyrušení:**

Může také nastavit režim Nerušit, aby blokoval vizuální vyrušení, jako jsou upozornění.

- 1. Na domovské obrazovce přejeďte směrem na horu s stiskněte **Nastavení > Zvuk > Nerušit > Blokovat vizuální vyrušení**.
- 2. Stiskněte přepínače zapnuto/vypnuto a zvolte si, jestli chcete blokovat vizuální upozornění, když je obrazovka zapnutá nebo vypnutá.

# <span id="page-25-0"></span>**Přidání přepínače ztlumení na uzamčenou obrazovku**

Tato funkce umožňuje rychle povolit nebo zakázat tichý režim v telefonu pomocí virtuálního přepínače Mute na zamykací obrazovce.

#### **Přidání přepínače ztlumení:**

- 1. Přejeďte směrem vzhůru na domovské obrazovce a stiskněte **Nastavení > Zvuk**.
- 2. Přepněte na přepínač **ztlumení Tichého režimu**.
- 3. Stisknutím tlačítka zapněte přepínač ztlumení na, chcete-li vybrat možnost povolit Pouze budíky **nebo**  celkové ticho pro přepínač ztlumení .

#### **Použití přepínače ztlumení:**

- 1. Přejeďte vlevo na panelu ztlumení zvuku na pravé straně zamykací obrazovky.
- 2. Klepněte na přepínač a povolíte nebo zakážete tichý režim.

# <span id="page-26-0"></span>**Použití nových tapet**

Můžete nastavit tapetu domovské obrazovky nebo obrazovky uzamknutí.

- 1. Stiskněte a podržte prázdné místo na domovské obrazovce a pak stiskněte **TAPETY**.
- 2. Vyberte obrázek z **Galerie**, **Fotografie** nebo **Tapety**, nebo animaci **Živé tapety**. V případě potřeby obrázek z Galerie nebo Fotografií ořízněte stažením prstů.
- 3. Při vyzvání nastavte tapetu domovské obrazovky a tapetu, zamknuté obrazovky nebo obou.

## **POZNÁMKA:**

Navíc, můžete přejet směrem vzhůru na domovské obrazovce a stisknout **Nastavení > Obrazovka > Tapeta** a vybrat obrázek z **Galerie**, **Fotografii** nebo **Tapetu**, nebe animaci z **Živých tapet**.

# <span id="page-27-0"></span>**Změna jasu obrazovky**

- 1. Přejeďte směrem vzhůru na domovské obrazovce a stiskněte **Nastavení > Obrazovka > Úroveň jasu**.
- 2. Upravte jas obrazovky přetažením posuvníku.

#### **POZNÁMKA:**

Telefon dokáže jas obrazovky automaticky nastavovat podle okolního světla. Dotkněte se vedle přepínače a zapněte nebo vypněte tuto funkci.

# <span id="page-27-1"></span>**Používání nočního světla**

Můžete zapnout funkci Noční světlo a obrazovka se vám zbarví jantarovým odstínem, čímž šetří oči nebo můžete naplánovat čas zapnutí funkce Nočního osvětlení.

- 1. Přejeďte směrem vzhůru na domovské obrazovce a stiskněte **Nastavení > Obrazovka > Noční osvětlení**.
- 2. Zapněte přepínač vedle **Stavu** a povolte Noční osvětlení. - nebo -

Pokud chcete, můžete naplánovat, kdy se funkce Noční světlo spustí automaticky, stiskněte **Plánovat** a vyberte možnosti.

3. Táhněte jezdcem pod položkou **Intenzita** a upravte míru péče o oko při zapnutí režimu Noční světlo.

# <span id="page-27-2"></span>**Zobrazení nebo skrytí navigačních kláves**

- 1. Přejeďte směrem vzhůru na domovské obrazovce a stiskněte **Nastavení > Funkce > Navigační klávesy**.
- 2. Chcete-li navigační klávesy skrýt, vypněte přepínač **Vždy zobrazovat navigační klávesy** a stiskněte  $\vee$  na navigační liště. Chcete-li znovu zobrazit navigační klávesy, přejeďte prstem zespodu obrazovky.

## <span id="page-28-0"></span>**Ochrana telefonu pomocí zámků obrazovky**

Svůj telefon můžete chránit vytvořením zámku obrazovky. Když je zámek obrazovky aktivní, je k odemknutí obrazovky a tlačítek telefonu nutné přejet po obrazovce prstem nahoru, nakreslit gesto nebo zadat číselný PIN či heslo.

- 1. Přejeďte směrem vzhůru na domovské obrazovce a stiskněte **Nastavení > zabezpečení a umístění > Zámek obrazovky**.
- 2. Stiskněte **Žádný**, **Přejetí prstem**, **Gesto**, **PIN** nebo **Heslo**.
	- Stisknutím možnosti **Žádný** zámek obrazovky deaktivujete.
	- Výběrem možnosti **Potáhnutí** aktivujete zamykání a odemykání obrazovky potáhnutím prstem.. Obrazovka se odemyká tím, že se obrazovky dotknete a prstem přejedete nahoru.
	- Po stisknutí možnosti **Gesto** nakreslíte a potvrdíte gesto, které je nutné nakreslit k odemknutí obrazovky.
	- Po stisknutí možnosti **PIN** nebo **Heslo** můžete nastavit číselný PIN nebo heslo, které bude nutné zadat k odemknutí obrazovky.
- 3. Chcete-li použít gesto, PIN nebo heslo, vyberte zda chcete ochránit váš telefon vyžadováním zadání gesta, PIN nebo hesla před jeho spuštěním. Poté pokračujte podle výzev na obrazovce.

# **POZNÁMKA:**

Když je tato funkce zapnutí, váš telefon nebude moci přijímat hovory, zprávy ani upozornění, dokud se nespustí.

4. U možností zámku Gesto, PIN a Heslo vyberte, jak se mají na zamčené obrazovce zobrazovat oznámení a jejich obsah. Pak stiskněte **HOTOVO**.

# **UPOZORNĚNÍ:**

Nastavené gesto, PIN nebo heslo nezapomeňte. Jinak byste museli provést restartovat software telefonu, abyste mohli telefon používat a všechna data v telefonu by byla vymazána.

# <span id="page-29-0"></span>**Použití otisků prstů**

S čtečkou otisků prstů na zadní straně telefonu můžete registrovat až 5 otisků prstů a použít je k odemknutí telefonu nebo k přístupu do svého Soukromého prostoru. Také můžete jednoduše stisknout senzor pro otisk prstů a pořídit jím fotografie nebo přijmout hovory, nebo přejet směrem dolů na snímač otisků prstů a otevřít panel oznámení.

#### **POZNÁMKA**

Funkce otisků prstů je k dispozici pouze když je povoleno (**Gesto**, **PIN** nebo **Heslo**) jako zámek obrazovky. Když je zámek obrazovky resetován na **Žádný** nebo **Přejetí**, budou všechny registrované otisky prstů vymazány.

#### **Chcete-li registrovat otisk prstů:**

- 1. Přejeďte směrem vzhůru na domovské obrazovce a stiskněte **Nastavení > zabezpečení a umístění > Otisk prstů > Správa otisků prstů**.
- 2. Zadejte gesto nebo zadejte PIN či heslo, které jste nastavili. Pokud jste nenastavili zámek obrazovky, držte se zobrazených výzev.
- 3. Stiskněte **REGISTROVAT** nebo **Přidat otisk prstů**.
- 4. Pokračujte podle výzev na obrazovce.
- 5. Stiskněte tlačítko **OK**.

#### **POZNÁMKA:**

Stisknutím existujícího záznamu otisku prst změníte jeho název nebo jej vymažete.

#### **Jak nastavit funkce ovládání dotykem:**

- 1. Přejeďte směrem vzhůru na domovské obrazovce a stiskněte **Nastavení > zabezpečení a umístění > Otisky prstů**.
- 2. Můžete je nastavit podle následujících pokynů.
	- **Pořídit snímek:** Při spuštěné aplikaci Fotoaparát pořídíte fotografii stiskem senzoru otisků prstů. Není nutné žádné ověření otisku prstu.
	- **Přijetí hovoru:** Příchozí hovor přijmete stiskem senzoru otisku prstu. Není nutné žádné ověření otisku prstu.
	- **Zobrazení panelu oznámení:** Chcete-li otevřít panel oznámení, potáhněte prstem dolů na senzor otisků prstů.

#### **Jak nastavit funkce otisku prstů:**

- 1. Přejeďte směrem vzhůru na domovské obrazovce a stiskněte **Nastavení > zabezpečení a umístění > Otisk prstů > Správa otisků prstů**.
- 2. Zadejte gesto nebo zadejte PIN či heslo, které jste nastavili.
- 3. Zapněte nebo vypněte **Přístup k Soukromému prostoru**. Když je tato funkce povolena, můžete stisknout čtečku otisků prstů a přistupovat do svého Soukromého prostoru s registrovaným otiskem prstů. Viz [Osobní prostor.](#page-108-0)

# <span id="page-30-0"></span>**Ochrana telefonu pomocí připnutí obrazovky**

Pomocí funkce připnutí obrazovky můžete udržet zobrazení aplikace, aby ostatní nemohli přepnout na jiné aplikace nebo získat přístup k vašim osobním údajům.

#### **Zapnutí připnutí obrazovky**

- 1. Přejeďte směrem vzhůru na domovské obrazovce a stiskněte **Nastavení > zabezpečení a umístění > Ukotvení obrazovky**.
- 2. Dotykem přepínače zapněte tuto funkci.
- 3. Pokud chcete, aby bylo před zrušením připnutí obrazovky vyžadováno gesto, PIN nebo heslo, zapněte možnost **Před uvolněním požádat o bezpečnostní gesto / PIN / heslo** po nastavení zámku obrazovky.

#### **Připnutí obrazovky**

- 1. Ujistěte se, že je funkce připnutí obrazovky zapnutá.
- 2. Otevřete aplikaci, kterou chcete udržet zobrazenou.
- 3. Stiskněte .
- 4. Pokud je k dispozici mnoho záložek aplikací, přejeďte výše a najděte tu na záložce nejvíce vpředu.
- 5. Stiskněte .

#### **Uvolnění obrazovky**

Pokud chcete obrazovku uvolnit a vrátit se k normálnímu používání, stiskněte a podržte a a současně. Pokud jste požádali o gesto, PIN nebo heslo před uvolněním obrazovky, přejeďte po zamčené obrazovce prstem nahoru a nakreslete gesto nebo zadejte PIN/heslo. Také můžete otiskem prstu odemknout obrazovku, pokud jej máte zaregistrovaný.

# <span id="page-32-0"></span>**Základy ovládání telefonu**

## <span id="page-32-1"></span>**Sledování stavu telefonu**

Na pravé straně stavového řádku v horní části domovské obrazovky se zobrazují ikony stavu telefonu a služeb. Níže jsou uvedeny některé používané ikony.

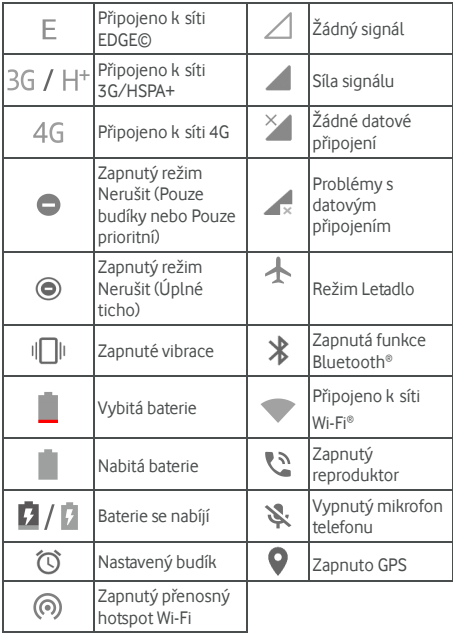

# <span id="page-33-0"></span>**Správa oznámení**

#### **Ikony oznámení**

Na levé straně stavového řádku v horní části domovské obrazovky se zobrazují ikony oznámení. Níže jsou uvedeny některé používané ikony. Aplikace mohou prezentovat své vlastní oznamovací ikony.

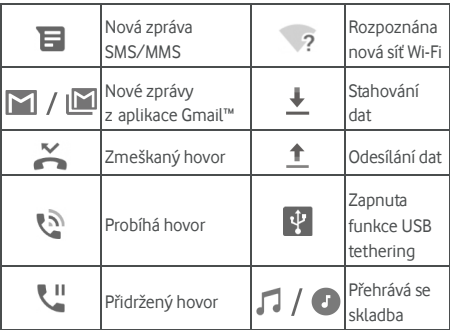

#### **Otevření/zavření panelu oznámení**

Oznámení hlásí nové zprávy, události kalendáře a upozornění i probíhající události, například když přehráváte hudbu. Detaily oznámení můžete zobrazit otevřením panelu oznámení.

- Chcete-li otevřít panel oznámení, potáhněte prstem od horního okraje obrazovky dolů.
- Panel oznámení zavřete potáhnutím prstem po obrazovce nahoru nebo stisknutím tlačítka .

#### **Odpověď a odstranění oznámení**

Na panelu oznámení můžete odpovědět na oznámení nebo odstranit oznámení. Panel oznámení také podporuje rozbalovací oznámení, která umožňují další akce přímo z oznámení.

- Chcete-li na oznámení odpovědět, dotkněte se ho.
- Některá oznámení můžete rozbalit posunutím prstem dolů. Některá oznámení můžete také sbalit nebo rozbalit vodorovným potažením dvěma prsty nebo stažením prstů/přiblížením nebo stisknout V/A a rozbalit nebo sbalit určité oznámení a seskupená oznámení.
- U některých upozornění můžete provést rychlou akci. Například, můžete rozbalit upozornění na novou zprávu a odpovědět na ni.
- Chcete-li oznámení odstranit, potáhněte ho prstem doleva nebo doprava.
- Chcete-li odstranit všechna ne-trvalá oznámení **VYMAZAT VŠE** pod všemi oznámeními.
- Chcete-li spravovat přijatá oznámení, dotkněte se oznámení a podržte ho a můžete tak upravit dostupné nastavení pro toto oznámení. Vi[z Oznámení.](#page-118-0)

#### **POZNÁMKA:**

Pokud oznámení z aplikace zablokujete, můžete přijít o důležité události a aktualizace.

#### **Použití rychlých nastavení**

Pomocí rychlých nastavení můžete snadno zobrazit a změnit nejčastěji používaná nastavení telefonu.

Otevřete panel oznámení a na horním okraji obrazovky naleznete pár Rychlých nastavení. K rychlým nastavením a všem dlaždicím nastavení se dostanete tak, že otevřete panel oznámení a potáhnete jej dolů nebo přejedete dvěma prsty dolů od horního okraje obrazovky.

# **POZNÁMKA:**

Také můžete potáhnout doleva nebo doprava na panelu Rychlých nastavení a najít všechny panely nastavení.

#### **Rychlé vypnutí nebo zapnutí nastavení:**

- 1. Přejetím dvěma prsty dolů od horního okraje obrazovky zobrazte panel Rychlé nastavení.
- 2. Dotykem dané dlaždice vypnete nebo zapnete nastavení. Stiskněte a podrže určité dlaždice a přistupte k dalším možnostem nastavení. Dotkněte se a podržte, například, dlaždici Wi-Fi a otevře se tak nastavení Wi-Fi.

#### **Upravit panel Rychlého nastavení:**

Také můžete přidat, odstranit nebo změnit uspořádání dlaždic na panelu Rychlých nastavení.

- 1. Otevřít panel Rychlého nastavení.
- 2. Stiskněte na spodní straně a proved'te jednu z následujících akcí.
	- Stiskněte a podržte dlaždici a přetáhněte ji na místo, kam potřebujete.
	- Stiskněte a podržte dlaždici a přetáhněte ji do části níže, čímž ji skryjete.
	- V části **Tažením přidejte dlaždice** potáhněte dlaždici směrem vzhůru a zobrazí se na panelu Rychlého nastavení.

#### **POZNÁMKA:**

Na panelu Rychlého nastavení stiskněte  $\bigstar$  v dolní části a dostanete se do nabídky **Nastavení**.
# **Správa zástupců a widgetů**

## **Přidání zástupců a widgetů**

1. Přejeďte směrem vzhůru na domovské obrazovce a zobrazíte tak aplikace.

- nebo -

Pokud chcete zobrazit widgety, stiskněte a podržte prázdné místo na domovské obrazovce a zvolte **WIDGETY**.

- 2. Přejetím prstem nahoru nebo dolů můžete procházet dostupné aplikace nebo widgety.
- 3. Dotkněte se widgetu nebo ikony aplikace, podržte je a přetáhněte na panel domovské obrazovky.

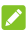

## POZNÁMKA:

Když položku podržíte, můžete ji přetáhnout k pravému okraji obrazovky a vytvořit tak nový panel domovské obrazovky a položku na něj umístit.

## **Přesouvání zástupců a widgetů**

- 1. Stiskněte a podržte zástupce nebo widget na domovské obrazovce.
- 2. Přetáhněte ho na požadované místo.

## **Odebírání zástupců nebo widgetů**

- 1. Stiskněte a podržte zástupce nebo widget na domovské obrazovce.
- 2. Tažením ji **(Odstranit)** můžete odstranit.

## **Úprava velikosti widgetu**

- 1. Dotkněte se widgetu na domovské obrazovce, podržte ho a potom uvolněte.
- 2. Kolem widgetu se zobrazí ohraničení. Přetažením ohraničení můžete změnit velikost widgetu.

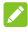

### **POZNÁMKA:**

Velikost některých widgetů nelze změnit.

# **Uspořádání pomocí složek**

Na domovské obrazovce můžete vytvořit složky a do každé složky přidat několik zástupců.

Složky můžete přesouvat nebo odstraňovat stejně jako zástupce.

- 1. Stiskněte a podržte zástupce na domovské obrazovce a rychle jej přetáhněte na jiného zástupce.
- 2. Zástupce pusťte. Vytvoří se nová složka a oba zástupci se do ní přidají.
- 3. Pokud do složky chcete přidat další zástupce, stiskněte a podržte zástupce a přetáhněte jej na složku a pusťte jej.

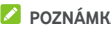

#### **POZNÁMKA:**

Složku můžete přejmenovat tak, že ji stisknete a pak stisknete pole s názvem.

# **Změna uspořádání oblíbených položek**

Dole na domovské obrazovce je přizpůsobitelná oblast Oblíbených, která je vidět ze všech domovských obrazovek. Do Oblíbených lze umístit nejvýše pět ikon. Chcete-li uspořádání zástupců nebo složek změnit, i přetáhněte je do oblasti nebo pryč z ní.

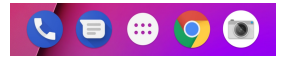

# **Používání zástupců aplikací**

Funkce zástupců aplikací vám umožňuje rychle přistupovat k běžným funkcím aplikací z domovské obrazovky a obrazovky seznamu aplikací.

#### **POZNÁMKA:**

Ne všechny aplikace podporují funkci zástupců aplikací.

- 1. Stiskněte a podržte ikonu aplikace na domovské obrazovce nebo obrazovce se seznamem aplikací.
- 2. Ze zobrazené nabídky vyberte funkci, kterou chcete v aplikaci používat.

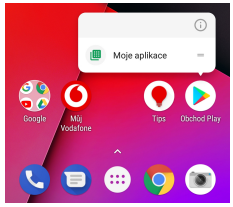

#### **POZNÁMKA:**

Můžete také stisknout a podržet funkci ze zobrazené nabídky a přetáhnout ji na domovskou obrazovku. Tím vytvoříte zástupce funkce.

# **Tečky oznámení**

Některé aplikace zobrazí tečky, když obsahují oznámení. Tečky oznámení se zobrazí na ikonách aplikací na domovské obrazovce i na obrazovce seznamu aplikací.

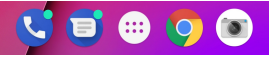

Stiskněte a podržte ikonu aplikace s tečkou a zobrazíte náhled upozornění. Chcete-li oznámení odstranit, potáhněte ho prstem doleva nebo doprava.

#### **Tečky oznámené pro všechny aplikace můžete vypnout/zapnout:**

- 1. Přejeďte směrem vzhůru na domovské obrazovce a stiskněte **Nastavení > Aplikace a upozornění > Upozornění**.
- 2. Stiskněte **přepínač Povolit tečky oznámení,** čímž tečky zapnete nebo vypnete.

#### **Tečky oznámené pro konkrétní aplikaci můžete vypnout/zapnout:**

- 1. Přejeďte směrem vzhůru na domovské obrazovce a stiskněte **Nastavení > Aplikace a upozornění > Upozornění**.
- 2. Zapnutí **přepínače Tečky oznámení**.
- 3. Stiskněte **Oznámení aplikací**.
- 4. Stiskněte aplikaci, kterou chcete upravit **přepínač Povolit tečky oznámení** .

# **Zadávání textu**

Text můžete zadávat pomocí klávesnice na obrazovce. Některé aplikace ji otvírají automaticky. V jiných ji otevřete tím, že se dotknete místa, kam chcete psát. Dotkněte se skrytí klávesnice na obrazovce. Text můžete zadávat také hlasem pomocí funkce hlasového zadávání Google.

## **Zapnutí nebo vypnutí metod zadávání**

- 1. Přejeďte prsty nahoru na domovské obrazovce a klepněte na **Nastavení > Systém > Jazyky a vstup > Virtuální klávesnice**.
- 2. Stiskněte **Spravovat klávesnice**.
- 3. Posunutím přepínačů vedle metod zadávání je zapnete nebo vypnete.

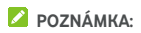

Některé výchozí metody zadávání vypnout nelze.

#### **Změna metod zadávání**

- 1. Když k zadávání textu používáte klávesnici na obrazovce, stiskněte ikonu **vlevo dole se na obrazovce** dotněte možnosti.
- 2. Zvolte metodu zadávání, kterou potřebujete.
- **POZNÁMKA:**

Ikona **se zobrazuje jen v případě**, že je nainstalovaná a zapnutá více než jedna metoda zadávání.

#### **Klávesnice Gboard**

Klávesnice Gboard má podobné rozložení jako klávesnice počítače. Když je aktivní automatické otáčení obrazovky, otočte telefon na šířku a klávesnice se změní ze zobrazení na výšku na zobrazení na šířku. Klávesnice na šířku není podporována ve všech aplikacích.

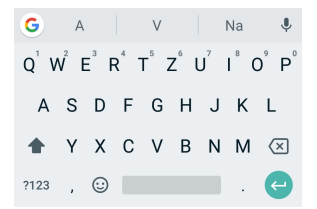

 Stisknutím kláves s písmeny zadáte písmena. Stisknutím a podržením některých konkrétních kláves zadáte související písmena s diakritikou nebo čísla. Chcete-li zadat znak È, stiskněte a podržte  $E^3$  a zobrazí se dostupná písmena s diakritikou a číslo. Pak přejeďte prstem na É, čímž ho vyberete.

- Při psaní slov se nad klávesnicí zobrazují možná slova. Stisknutím vyberte to správné. (Můžete přetáhnout slovo a odebrat jej ze seznamu možný návrhů.)
- Stiskněte  $\Omega$  a použijte velký písmena. Dvojitým kliknutím  $\Omega$  přepnete na velká písmena. Tato klávesa také mění označení aktuální velikost písmen, kterou

používáte:  $\Omega$  pro malá písmena.  $\Omega$  pro velká  $p$ ísmena a  $\blacksquare$  při přepnutí na velká písmena.

- Stiskněte  $\overline{\mathfrak{A}}$  a odstraňte text před kurzorem.
- Stiskněte ?123 a vyberte čísla a symboly. Poté můžete stisknout  $=$   $\leq$  a dozvědět se více.
- Stiskněte v a použijete hlasové zadávání Google.
- Stiskněte a podržte pak přejedte na **O** a změníte jazyky zadávání nebo nastavíte GBoard.
- Stiskněte a podržte pak přejeďte na **a** a změňte rozložení klávesnice pro psaní jednou rukou.
- Stiskněte  $\left| G \right|$  a získáte přístup k dalším možnostem.

#### **POZNÁMKA:**

Rozložení klávesnice se může měnit v různým aplikacích.

#### **Psaní skluzem**

Klávesnice Gboard podporuje psaní skluzy. Pomocí této funkce můžete slovo zadat přejetím po více písmenech.

Zapnutí a používání psaní skluzem:

- 1. Stiskněte a podržte na Gboard.
- 2. Stiskněte **Psaní skluzem**, a pokud je tato funkce vypnutá, stiskněte **Povolit psaní gesty** .
- 3. Pohybujte prstem po klávesnici po jednotlivých písmenech slova, aniž byste prst zvedli, dokud nedosáhnete konce slova.

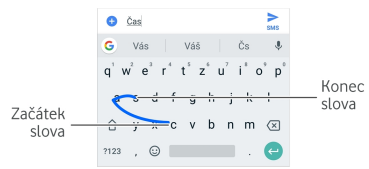

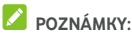

- 
- Klepněte podle potřeby. Chcete-li zadat jedno písmeno, klepněte na ně.
- Na konci slova zvedněte prst. Když začnete zadávat další slovo, automaticky se přidá mezera.

## **Hlasové zadávání Google**

Hlasové zadávání Google využívá službu Google pro rozpoznávání hlasu k převádění řeči na text.

1. Stiskněte přejdete k funkci hlasového zadávání, když používáte klávesnici Gboard.

Nebo stiskněte **ve spodní části vpravo a vyberte Hlasové zadávání Google**.

- 2. Když se zobrazí mikrofon, vyslovte, co chcete napsat.
- 3. Můžete pokračovat v zadávání textu a ponechat jej, nebo jej smazat.

# **POZNÁMKA:**

K zadání interpunkce řekněte "čárka", "tečka", "otazník" nebo "vykřičník".

# **Úpravy textu**

 **Přesuňte bod vložení:** Klepněte kam chcete psát. Na nové pozici bude blikat kurzor a vedle něj se zobrazí zarážka. Posunutím zarážky můžete přemístit kurzor.

- **Vyberte text:** Dotkněte se slova a podržte ho, nebo na text poklepejte. Zvýrazní se nejbližší slovo. Na obou stranách výběru se zobrazí zarážky. Potažením za zarážky můžete výběr změnit.
- **Vyjmout nebo vložit:** Vyberte text, který chcete vyjmout nebo zkopírovat. Pak stisknutím možnosti **VYJMOUT** nebo **ZKOPÍROVAT** text vyjměte nebo zkopírujte do schránky.
- **Nahraďte text textem ze schránky:** Vyberte text, který chcete nahradit. Pak stiskněte **VLOŽIT**.
- **Vložte text ze schránky do textového pole:** Stiskněte záložku pod kurzorem a poté vyberte **VLOŽIT**.

# **Otvírání a přepínání aplikací**

#### **Otevření aplikace**

- 1. Přejeďte směrem vzhůru na domovské obrazovce nebo se dotkněte domovské obrazovky a zobrazíte tak aplikace.
- 2. Přejeďte po obrazovce prstem nahoru nebo dolů a stisknutím otevřete aplikaci.

### **POZNÁMKA:**

Pokud chcete aplikaci vyhledat, přetáhněte posuvník na pravé straně obrazovky na první písmeno hledané aplikace nebo stiskněte vyhledávací pole nahoře.

#### **Přepínání mezi spuštěnými aplikacemi**

- 1. Stiskněte **. Zobrazí se řada karet zastupujících** nedávno používané aplikace. Všechny karty zobrazíte posouváním nahoru nebo dolů.
- 2. Stiskněte kartu aplikace, kterou chcete otevřít.

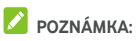

Kartu z obrazovky odstraníte tak, že ji prstem přetáhnete stranou nebo stisknete **X** X na kartě (čímž se uvolní operační paměť zařízení). Stisknutím na kartě ji můžete uzamknout nebo stisknutím tlačítka Vymazat vše můžete odstranit všechny odemknuté karty. Klepněte na  $\bigodot$  záložku a tím ji uzamknete.

# **POZNÁMKA**

Dvojitým kliknutím **tlačítka můžete rychle přepínat mezi** dvěma naposledy otevřenými aplikacemi.

# **Používání dvou aplikací v režimu rozdělené obrazovky**

V režimu rozdělené obrazovky můžete pracovat se dvěma aplikacemi současně.

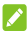

## **POZNÁMKA**

Některé aplikace nemusí podporovat režim rozdělené obrazovky.

#### **První způsob:**

- 1. Stiskněte zobrazíte nedávno používané aplikace.
- 2. Dotkněte se záložky první aplikace, kterou chcete použít, přidržte ji a přetáhněte ji **do oblasti "Přetažením sem použijete rozdělenou** obrazovku.
- 3. Pokud druhá aplikace, kterou chcete používat, je v seznamu posledních aplikací, klepněte na její záložku. Pokud ne, klepněte na domovskou stránku, najděte a aplikaci, kterou potřebujete.

#### **Druhý způsob:**

- 1. Otevřete první aplikaci, kterou chcete používat, klikněte na ni a podržte . Obrazovka je rozdělena na dvě části.
- 2. Najděte a otevřete druhou aplikaci, kterou chcete

používat. Buď klikněte na ni a vyberte záložku nebo na ni klikněte **z** domovské obrazovky. Klepnutím a podržením deaktivujete režim rozdělené obrazovky  $\Xi$  nebo táhněte na horní část obrazovky.

## **Odinstalování aplikace**

- 1. Přejeďte směrem vzhůru na domovské obrazovce nebo se dotkněte domovské obrazovky a zobrazíte tak aplikace.
- 2. Stiskněte a podržte ikonu aplikace a přetáhněte ji na **(Odinstalovat)** v horní části obrazovky.
- 3. Stisknutím **OK** aplikaci odinstalujte.

# **POZNÁMKA:**

Předinstalované aplikace odinstalovat nelze.

# **Připojení k sítím a zařízením**

# **Připojení k mobilním sítím**

#### **Ovládání používání mobilních dat**

#### **Zapnutí a vypnutí přístupu k datové síti:**

- 1. Přejeďte směrem vzhůru na domovské obrazovce a stiskněte **Nastavení > Síť a Internet >Využití dat**.
- 2. Přepínačem **Mobilní data** zapněte nebo vypněte používání mobilních dat.

#### **Jak získat datové služby při roamingu:**

- 1. Přejeďte směrem vzhůru na domovské obrazovce a stiskněte **Nastavení > Síť a Internet > Mobilní síť**.
- 2. Pokud je přepínač **Roaming** vypnutý, stisknutím jej zapněte.
- 3. Klepnutím na přepínač **Připomínka roamingových dat**  zapnete nebo vypnete upomínky na datový roaming.

## **POZNÁMKA:**

Datový roaming může být zpoplatněn nemalými částkami.

#### **Výběr upřednostňovaného typu sítě**

- 1. Přejeďte směrem vzhůru na domovské obrazovce a stiskněte **Nastavení > Síť a Internet > Mobilní síť**.
- 2. Stiskněte možnost **Upřednostňovaný typ sítě** a vyberte typ sítě, ke kterému se má telefon přednostně připojovat.

#### **Nastavení názvů přístupových bodů**

Pokud se chcete připojit k internetu, můžete využít výchozí názvy přístupových bodů (APN). Pokud však chcete vybrat, upravit nebo přidat nový bod APN, obraťte se na poskytovatele služeb, který vám poskytne potřebné informace.

- 1. Přejeďte směrem vzhůru na domovské obrazovce a stiskněte **Nastavení > Síť a Internet > Mobilní síť**.
- 2. Stiskněte **možnost Názvy přístupových bodů** a potom  $\overline{ }$ stiskněte  $\overline{ }$
- 3. Stiskněte jednotlivé položky a zadejte informace, které získáte od poskytovatele služeb.
- 4. Kliknutím **> Uložit** dokončete.

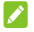

## **POZNÁMKA:**

APN nastavíte na výchozí nastavení dotykem **> Obnovení výchozího nastavení**.

#### **Výběr operátora**

- 1. Přejeďte směrem vzhůru na domovské obrazovce a stiskněte **Nastavení > Síť a Internet > Mobilní síť**.
- 2. Vypněte **Automaticky zvolit síť**.
- 3. Stisknutím možnosti **Síť** vyhledáte všechny dostupné operátory.
- 4. Chcete-li se do některé sítě přihlásit ručně, stiskněte její název v seznamu.

Přepnutím možnosti **Automaticky zvolit síť** můžete také preferovanou síť zvolit automaticky.

# **Připojení k síti Wi-Fi (WLAN)**

Sítě Wi-Fi jsou sítě s bezdrátovou technologií, které poskytují přístup k internetu na vzdálenost až 100 metrů, podle typu směrovače Wi-Fi a podle okolního prostředí.

#### **Zapnutí funkce Wi-Fi a připojení k síti Wi-Fi**

- 1. Přejeďte směrem vzhůru na domovské obrazovce a stiskněte **Nastavení > Síť a Internet > Wi-Fi**.
- 2. Přesunutím přepínače do polohy **Zapnuto** zapnete Wi-Fi.
- 3. K síti Wi-Fi se připojíte stisknutím jejího názvu.
- 4. Pokud je síť zabezpečená, zadejte heslo a stiskněte **PŘIPOJIT**.

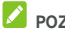

## **POZNÁMKA**

Telefon se automaticky připojuje ke dříve připojeným sítím Wi-Fi, když je v jejich dosahu.

## **Oznámení o přístupných sítích**

- 1. Přejeďte směrem vzhůru na domovské obrazovce a stiskněte **Nastavení > Síť a Internet > Wi-Fi**.
- 2. Stiskněte možnost **Předvolby sítě Wi-Fi**.
- 3. Zapněte přepínač **Oznamování přístupných sítí** .

Když bude funkce Wi-Fi zapnutá, zobrazí se na stavovém řádku oznámení o zjištěných kvalitních přístupných sítích Wi-Fi. Pokud oznámení nechcete zobrazovat, možnost vypněte.

#### **Přidání sítě Wi-Fi**

Síť Wi-Fi můžete přidat i v případě, že nevysílá svůj název (SSID), a také v době, kdy telefon není v dosahu dané sítě Wi-Fi.

Při připojování k zabezpečené síti nejprve musíte od správce sítě zjistit přihlašovací údaje.

- 1. Přejeďte směrem vzhůru na domovské obrazovce a stiskněte **Nastavení > Síť a Internet > Wi-Fi**.
- 2. Přepněte přepínač do polohy **Zapnuto**.
- 3. Stiskněte možnost **Přidat síť** v dolní části seznamu sítí Wi-Fi.
- 4. Zadejte název sítě (SSID). Je-li třeba, zadejte další zabezpečovací údaje nebo konfiguraci sítě.
- 5. Stiskněte **ULOŽIT**.

## **Připojení k síti WPS**

Funkce WPS (Wi-Fi Protected Netup) usnadňuje přidání telefonu k přístupovým bodům, které podporují připojení WPS.

Telefon můžete k bezdrátové síti pomocí funkce WPS připojit jedním z následujících způsobů.

#### **První způsob: tlačítko WPS (doporučeno)**

- 1. Přejeďte směrem vzhůru na domovské obrazovce a stiskněte **Nastavení > Síť a Internet > Wi-Fi**.
- 2. Přepněte přepínač do polohy **Zapnuto**.
- 3. Stiskněte možnost **Předvolby sítě Wi-Fi > Tlačítko WPS**.
- 4. Když jste u přístupového bodu, stiskněte tlačítko WPS a přístupový bod rozpozná váš telefon a přidá ho do sítě.

#### **Druhý způsob: číslo PIN**

- 1. Přejeďte směrem vzhůru na domovské obrazovce a stiskněte **Nastavení > Síť a Internet > Wi-Fi**.
- 2. Přepněte přepínač do polohy **Zapnuto**.
- 3. Stiskněte možnost **Předvolby sítě Wi-Fi > Zadání kódu PIN WPS**.
- 4. Kód PIN WPS se zobrazí na obrazovce. Kód PIN zadejte na stránce nastavení přístupového bodu.

Po zadání kódu PIN telefon automaticky vyhledá přístupový bod a nakonfiguruje připojení.

# **POZNÁMKA:**

Podrobné informace o funkci WPS přístupového bodu najdete v dokumentaci přístupového bodu.

### **Zapomenutí sítě Wi-Fi**

Můžete zařídit, aby telefon zapomněl údaje sítě Wi-Fi, kterou jste přidali – například v případě, že již k dané síti nechcete telefon připojovat automaticky nebo ji již nechcete používat.

- 1. Přejeďte směrem vzhůru na domovské obrazovce a stiskněte **Nastavení > Síť a Internet > Wi-Fi**.
- 2. Dole stiskněte **Uložené sítě** .
- 3. Stiskněte název sítě Wi-Fi a pak stiskněte **ODSTRANIT**.

# **Používání funkce Wi-Fi Direct®**

Funkce Wi-Fi Direct umožňuje zařízením Wi-Fi sdílet soubory a data přímým propojením bez nutnosti připojení k přístupovému bodu (hotspot).

#### **Připojení k jinému zařízení pomocí funkce Wi-Fi Direct:**

- 1. Přejeďte směrem vzhůru na domovské obrazovce a stiskněte **Nastavení > Síť a Internet > Wi-Fi**.
- 2. Pokud je funkce Wi-Fi vypnutá, přesuňte přepínač do polohy **Zapnuto**.
- 3. Stiskněte možnost **Předvolby sítě Wi-Fi > Wi-Fi Direct**. Telefon vyhledá ostatní zařízení se zapnutou funkcí Wi-Fi Direct.
- 4. Stisknutím názvu zařízení na seznamu **Partnerská zařízení** se k němu připojte. V partnerském zařízení se zobrazí výzva k připojení, kterou je nutné přijmout. Někdy je nutné v obou zařízeních zadat stejný kód PIN.
- 5. Po připojení se zařízení na seznamu **Partnerská zařízení** zobrazí jako "Připojeno".

## **Připojení k zařízením Bluetooth**

Bluetooth je bezdrátová technologie pro připojení na krátkou vzdálenost. Telefony a ostatní zařízení připojitelná přes Bluetooth si mohou bezdrátově vyměňovat informace na vzdálenost asi do 10 metrů. Zařízení Bluetooth musí být před komunikací spárována.

## **Zapnutí a vypnutí Bluetooth**

- 1. Přejeďte směrem vzhůru na domovské obrazovce a stiskněte **Nastavení > Připojená zařízení > Bluetooth**.
- 2. Přesuňte přepínač do polohy **Zapnuto** nebo **Vypnuto**.

Když je Bluetooth zapnuto. $\mathcal X$  zobrazuje se ikona ve stavovém řádku.

## **Změna názvu zařízení**

- 1. Přejeďte směrem vzhůru na domovské obrazovce a stiskněte **Nastavení > Připojená zařízení > Bluetooth**.
- 2. Pokud je funkce Bluetooth vypnutá, přesuňte přepínač do polohy **Zapnuto**.
- 3. Stiskněte možnost **Název zařízení**.
- 4. Upravte název a stiskněte **PŘEJMENOVAT**.

#### **Párování s jiným zařízením Bluetooth**

- 1. Přejeďte směrem vzhůru na domovské obrazovce a stiskněte **Nastavení > Připojená zařízení > Bluetooth**.
- 2. Pokud je funkce Bluetooth vypnutá, přesuňte přepínač do polohy **Zapnuto**.
- 3. Stiskněte možnost **Párovat nové zařízení**. Telefon automaticky vyhledá ID všech dostupných zařízení Bluetooth v dosahu a zobrazí je.
- 4. Stiskněte zařízení, které chcete spárovat.

5. Je-li to nutné, potvrďte, že klíče Bluetooth se v obou zařízeních shodují, a stiskněte **SPÁROVAT**. Případně zadejte klíč Bluetooth a stiskněte **SPÁROVAT**.

Párování bude úspěšně dokončeno, když druhé zařízení přijme připojení nebo v něm uživatel zadá stejný klíč.

# $P$ **POZNÁMKA:**

Klíč Bluetooth některých zařízení může být pevně stanovený, například u sluchátek a sad hands-free do automobilu. Můžete zkusit zadat klíč 0000 nebo 1234 (nejčastěji používané klíče) nebo klíč vyhledejte v dokumentaci zařízení.

## **Odstranění (zrušení spárování) zařízení Bluetooth**

Spárování telefonu s jiným zařízením Bluetooth můžete zrušit. Pokud se k zařízení budete chtít znovu připojit, budete je muset vyhledat a možná budete muset znovu zadat a potvrdit klíč.

- 1. Přejeďte domovskou obrazovku směrem vzhůru a klikněte na možnost **Nastavení > Připojená zařízení > Bluetooth** a zkontrolujte, zda je funkce Bluetooth zapnutá.
- 2. V seznamu spárovaných zařízení, klikněte na ikonu vedle zařízení Bluetooth, které chcete zapomenou.
- 3. Stiskněte **ODSTRANIT**.

#### **Odesílání dat přes Bluetooth**

- 1. Otevřete příslušnou aplikaci a vyberte soubor nebo položku, kterou chcete sdílet.
- 2. Vyberte možnost sdílení přes Bluetooth. Pro různé aplikace a typy odesílaných dat se způsob sdílení liší.
- 3. Stiskněte zařízení Bluetooth, se kterým se telefon spároval, nebo počkejte na vyhledání nových zařízení a stiskněte vybrané zařízení.

#### **Příjem dat přes Bluetooth**

- 1. Než se pokusíte přijímat data přes Bluetooth, zapněte funkci Bluetooth.
- 2. Příjem dat zahájíte stisknutím tlačítka **PŘIJMOUT**. V případě potřeby stáhněte stavový řádek dolů a stiskněte tlačítko **PŘIJMOUT** na oznámení o sdílení přes Bluetooth.

Přijaté soubory se automaticky ukládají do vyhrazené složky (**například Bluetooth)** v telefonu. Můžete se k nim dostat pomocí aplikace **Správce souborů**.

# **Výměna dat přes NFC**

Technologie NFC (Near Field Communication) umožňuje telefonu vyměňovat si data s jiným NFC zařízením, když se dotýkají nebo jsou velmi blízko sebe.

V závislosti na aplikacích, které máte v telefonu nainstalované, tak můžete telefon používat například jako přístupovou kartu. Pokud chcete funkci použít, přiložte zadní stranu telefonu k přístupovému bodu NFC v závislosti na platných podmínkách konkrétního dodavatele.

Zapnutí a používání NFC:

- 1. Přejeďte směrem vzhůru na domovské obrazovce a stiskněte **Nastavení > Připojená zařízení**.
- 2. Přepněte přepínač **NFC** do polohy Zapnuto .
- 3. Pokud chcete sdílet webové stránky, kontaktní údaje, videa YouTube nebo jiný obsah z vašeho telefonu s jiným NFC zařízením, stiskněte **Android Beam** a přesuňte přepínač do polohy **Zapnuto**.

# **Používání plateb dotykem telefonu**

U prodejců nabízejících bezkontaktní placení můžete platit dotykem telefonu.

# **POZNÁMKA:**

Chcete-li používat funkci placení klepnutím, musíte stále nainstalovat kartu nano-SIM, která podporuje NFC ve vašem telefonu. Podrobné informace získáte od svého poskytovatele služeb Vodafone.

#### **Nastavení plateb dotykem telefonu**

Abyste mohli platit dotykem telefonu, musíte v telefonu zapnout NFC.

- 1. Přejeďte směrem vzhůru na domovské obrazovce a stiskněte **Nastavení > Připojená zařízení**.
- 2. Přepněte přepínač **NFC** do polohy Zapnuto .

## **Správa aplikací pro platby dotykem telefonu**

Pokud máte více než jednu aplikaci umožňující platby dotykem telefonu, můžete si jednu zvolit jako výchozí. Výchozí aplikace je ta, která se automaticky použije při platbě dotykem telefonu v obchodě. Další platební aplikace najdete v obchodě Google Play. Aby se platební aplikace zobrazily, musejí podporovat funkci platby dotykem telefonu.

Nastavení výchozí platební aplikace:

- 1. Otevřete platební aplikaci a zapněte platby dotykem telefonu ("tap and pay").
- 2. Přejeďte směrem vzhůru na domovské obrazovce a stiskněte **Nastavení > Aplikace a upozornění > Výchozí aplikace > Platba kliknutím**.
- 3. Zvolte výchozí platební aplikaci.

## **Vypnutí plateb dotykem telefonu**

Platby dotykem telefonu můžete vypnout dvěma způsoby:

 Vypněte v telefonu NFC. Přejeďte vzhůru na domovské obrazovce telefonu a stiskněte možnost **Nastavení > Připojená zařízení** a pote přepněte **NFC** přepínač do

polohy vypnuto. Tím se vypne také Android Beam a další funkce NFC.

 Vypněte funkci plateb dotykem telefonu v platební aplikaci. Ne všechny platební aplikace tuto možnost podporují.

## **Připojení k počítači přes USB**

Telefon můžete připojit k počítači pomocí kabelu USB a oběma směry přenášet hudbu, obrázky a další soubory. Telefon tyto soubory uloží do úložiště telefonu nebo na vyjímatelnou kartu microSD (je-li k dispozici).

Pokud používáte funkci USB tethering, musíte ji nejprve vypnout, abyste mohli přenášet soubory mezi telefonem a počítačem přes USB.

## **Připojení telefonu k počítači přes USB**

- 1. Propojte telefon s počítačem kabelem USB.
- 2. Nabídka **Používat USB** se automaticky otevře nebo můžete otevřít panel upozornění a vybrat .
- 3. Zvolte jednu z následujících možností:
	- **Nabíjet toto zařízení:** nabíjení vašeho telefonu přes rozhraní USB.
	- **Přenést soubory** (MTP)**:** přenos souborů v rámci systému Windows® nebo Mac®.

## POZNÁMKA:

V systému Windows XP prosím při používání MTP nainstalujte Media Player 11 (nebo novější).

 **Přenést fotografie (PTP):** přenos fotografií nebo souborů, pokud váš počítač nepodporuje MTP.

## **Odpojení telefonu od počítače**

Když chcete telefon od počítače odpojit, stačí po dokončení práce odpojit kabel USB.

# **Používání funkce USB On-The-Go (OTG)**

Telefon podporuje funkci USB On-The-Go. Telefon a periferní zařízení s USB (například jednotku USB Flash, USB myš nebo USB klávesnici) můžete propojit adaptérovým kabelem OTG.

Když například telefon spojíte s jednotkou USB Flash, můžete procházet soubory na jednotce Flash. Když telefon spojíte s USB myší, můžete se v něm pomocí myši pohybovat.

# **POZNÁMKA:**

Abyste připojené úložné zařízení USB (například jednotku USB Flash) bezpečně odpojili, stiskněte tlačítko **Nastavení >**  Úložiště a najděte název zařízení. Potom klikněte ▲ vedle.

# **Vyjmutí nebo vymazání karty microSD**

#### **Vyjmutí karty microSD z telefonu**

Pokud potřebujete vyjmout kartu microSD ze zapnutého telefonu, musíte ji nejprve odpojit.

- 1. Přejeďte směrem vzhůru na domovské obrazovce a stiskněte **Nastavení > Úložiště**.
- 2. Stiskněte **▲** vedle názvu karty v části **Vyjímatelné úložiště**.
- 3. Když se na obrazovce objeví, že je karta bezpečně odpojená, můžete ji z telefonu vyjmout.

### **Vymazání a naformátování karty microSD**

- 1. Přejeďte směrem vzhůru na domovské obrazovce a stiskněte **Nastavení > Úložiště**.
- 2. Stiskněte název karty v sekci **Přenosné úložiště**.
- 3. Stiskněte **> Nastavení úložiště** a poté stiskněte **Formátovat**.
- 4. Stiskněte **VYMAZAT A NAFORMÁTOVAT**.

# **UPOZORNĚNÍ:**

Formátováním dojde ke smazání veškerých dat na kartě microSD. Soubory NELZE později obnovit.

# **Sdílení připojení k mobilní datové síti**

Datové připojení telefonu můžete sdílet pomocí funkce sdíleného připojení (tzv. tethering) nebo zapnutím funkce Wi-Fi hotspotu, která vytvoří mobilní přístupový bod.

## **Sdílení mobilního datového připojení přes USB**

V počítači můžete využívat připojení k internetu přes USB tethering telefonu. K používání funkce potřebujete datové připojení v mobilní síti, které může být zpoplatněno.

# **POZNÁMKA:**

Při používání funkce USB tethering nelze přenášet soubory mezi telefonem a počítačem.

- 1. Propojte telefon s počítačem kabelem USB.
- 2. Přejeďte směrem vzhůru na domovské obrazovce a stiskněte **Nastavení > Síť a Internet > Hotspot a připojení přes USB**.
- 3. Zapněte **USB tethering**. V počítači se vytvoří nové připojení k síti.

# POZNÁMKA<sup>.</sup>

Když chcete sdílení datového připojení ukončit, vypněte **USB tethering** nebo odpojte kabel USB.

## **Sdílení mobilního datového připojení přes Bluetooth**

Pokud má telefon možnost přijímat připojení k internetu přes Bluetooth, můžete v telefonu nakonfigurovat sdílení mobilního datového připojení s počítačem.

- 1. Spárujte telefon s počítačem přes Bluetooth.
- 2. Nakonfigurujte v počítači příjem připojení k síti přes Bluetooth. Další informace najdete v dokumentaci počítače.
- 3. Přejeďte směrem vzhůru na domovské obrazovce a stiskněte **Nastavení > Síť a Internet > Hotspot a připojení přes USB**.
- 4. Zapněte **Bluetooth tethering**. Nyní počítač používá datové připojení telefonu.

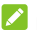

## **POZNÁMKA:**

Když chcete sdílení datového připojení ukončit, vypněte **Bluetooth tethering**.

## **Sdílení mobilního datového připojení přes Wi-Fi hotspot**

Datové připojení telefonu můžete sdílet s dalšími zařízeními tak, že přepnete telefon do režimu přenosného hotspotu Wi-Fi. K používání funkce potřebujete datové připojení v mobilní síti, které může být zpoplatněno.

# **POZNÁMKA:**

Když je telefon v režimu hotspotu Wi-Fi, nemůžete v telefonu používat připojení k internetu přes síť Wi-Fi. Můžete zůstat připojeni k internetu přes mobilní datovou síť.

- 1. Přejeďte směrem vzhůru na domovské obrazovce a stiskněte **Nastavení > Síť a Internet > Hotspot a připojení přes USB**.
- 2. Zapněte **Wi-Fi hotspot**.

Telefon začne po chvíli vysílat síť Wi-Fi s nastaveným názvem (SSID).

- 3. V jiném zařízení můžete vyhledat síť Wi-Fi telefonu a připojit se k ní.
- 4. Zadejte heslo pro dané zařízení, heslo naleznete v nabídce **Nastavení > Síť a Internet > Hotspot a připojení přes USB > Nastavit Wi-Fi hotspot > Heslo**.

## POZNÁMKA<sup>.</sup>

Když chcete sdílení datového připojení ukončit, vypněte **Hotspot Wi-Fi**.

#### **Nastavení hotspotu Wi-Fi**

Můžete změnit název sítě Wi-Fi (SSID) telefonu, zabezpečit přenosný hotspot Wi-Fi a nastavit další možnosti.

- 1. Přejeďte směrem vzhůru na domovské obrazovce a stiskněte **Nastavení > Síť a Internet > Hotspot a připojení přes USB**.
- 2. Stiskněte následující možnosti hotspotu Wi-Fi:
	- **Nastavení hotspotu Wi-Fi:** 
		- **Název sítě:** zadejte nebo upravte název sítě (SSID), který se zobrazí v připojovaných zařízeních při vyhledávání sítí Wi-Fi.
		- **Zabezpečení:** vyberte možnost zabezpečení: **Nezabezpečeno** (nedoporučujeme) nebo **WPA2 PSK** (ostatní uživatelé se budou moci k vašemu hotspotu Wi-Fi připojit pouze po zadání správného hesla). Když zvolíte možnost **WPA2 PSK**, stiskněte pole **Heslo** a upravte bezpečnostní heslo.
		- **Zobrazit heslo:** Pokud jste zvolili zabezpečení WPA2 PSK, zaškrtnutím heslo zobrazíte, zrušením zaškrtnutí heslo skryjete.
		- **Skrýt mé zařízení:** Zaškrtnutím zařízení skryjete, zrušením zaškrtnutí budete vysílat název své sítě

(SSID). Pokud se rozhodnete skrýt své zařízení, ostatní uživatelé budou muset znít název SSID vaší sítě, aby nalezli váš Wi-Fi hotspot.

- **Správa uživatelů:** Zobrazte seznam připojených uživatelů, zablokujte nebo odblokujte uživatele nebo nastavte maximální počet zařízení, které je možné připojit současně k hotspotu.
- **Další nastavení:** Nastavte zásady a oznámení spánku.

# **Připojení k sítím VPN (virtual private network)**

Sítě VPN umožňují připojení ke zdrojům uvnitř zabezpečené místní sítě. Sítě VPN často používají podniky, školy a další instituce, aby umožnili přístup k síťovým zdrojům nejen na pracovišti nebo v rámci své sítě Wi-Fi.

Podle typu sítě VPN, kterou používáte, budete před přihlášením k síti VPN vyzváni k zadání přihlašovacích údajů nebo k instalaci bezpečnostních certifikátů. Potřebné údaje získáte od správce sítě.

#### **Přidání sítě VPN**

- 1. Přejeďte směrem vzhůru na domovské obrazovce a stiskněte **Nastavení > Síť a Internet > VPN**.
- 2. Stiskněte  $\pm$  vpravo nahoře a vyplňte informace získané od správce vaší sítě.
- 3. Stiskněte **ULOŽIT**.

Síť VPN se přidá do seznamu na obrazovce VPN.

# **POZNÁMKA:**

Před použitím VPN musíte nastavit gesto zámku obrazovky, PIN nebo heslo.

## **Připojení k síti VPN**

- 1. Přejeďte směrem vzhůru na domovské obrazovce a stiskněte **Nastavení > Síť a Internet > VPN**.
- 2. Stisknutím vyberte síť VPN, ke které se chcete připojit.
- 3. Až budete vyzváni, zadejte požadované přihlašovací údaje, a potom stiskněte **PŘIPOJIT**.

#### **Změna sítě VPN**

- 1. Přejeďte směrem vzhůru na domovské obrazovce a stiskněte **Nastavení > Síť a Internet > VPN**.
- 2. Stiskněte  $\bullet$  vedle sítě VPN, kterou chcete změnit.
- 3. Upravte nastavení sítě VPN a pak stiskněte **ULOŽIT**.

## **Použití nouzového režimu**

Nouzový režim můžete aktivovat v případě nouze. Po aktivaci tohoto režimu se na základě vašeho nastavení vytočí číslo tísňového volání, odešlou se zprávy SOS, zazní zvukový signál nebo bude blikat signál SOS.

#### **Nastavení nouzového režimu:**

Před použitím nouzového režimu je nutné jej nastavit.

- 1. Přejeďte směrem vzhůru na domovské obrazovce a stiskněte **Nastavení > Účty > Nouzový režim**.
- 2. Stiskněte **NASTAVIT** a podle pokynů na obrazovce upravte zprávu SOS, přidejte kontakty SOS, upravte místní číslo tísňového volání a nastavte možnosti nouzového režimu.
- 3. Stiskněte **HOTOVO**.

#### **Aktivace nebo deaktivace nouzového režimu:**

Stiskněte a podržte tlačítko **Napájení** a stiskněte možnost **Nouzový režim**. Jakmile odpočet časovače dosáhne nuly, aktivuje se nouzový režim.

Nouzový režim vypnete stisknutím tlačítka **UKONČIT**. **Nastavení možností nouzového režimu:** 

- 1. Přejeďte směrem vzhůru na domovské obrazovce a stiskněte **Nastavení > Účty > Nouzový režim**.
- 2. Přesuňte přepínač do polohy**Zapnuto**.
- 3. Můžete nastavit následující možnosti:
	- **Rychlý přístup:** Rychlým stisknutím tlačítka **Napájení** sedmkrát po sobě aktivujete nouzový režim.
	- **Automaticky vytočit číslo tísňového volání:** V případě aktivace nouzového režimu telefon automaticky vytočí číslo tísňového volání.
	- **Číslo tísňového volání:** Můžete upravit číslo tísňového volání.
	- **Odeslat zprávy SOS:** V případě aktivace nouzového režimu telefon automaticky odešle zprávy SOS vybraným kontaktům.
	- **Upravit kontakty SOS:** Můžete přidat až 5 kontaktů SOS pro případ nouze.
	- **Upravit zprávy SOS:** Můžete upravit výchozí zprávy SOS, které budou odeslány vybraným kontaktům.
	- **Aktivovat zvukový signál:** V případě aktivace nouzového režimu bude automaticky znít zvukový signál.
	- **Aktivovat nouzové světlo:** V případě aktivace nouzového režimu bude pomocí baterky blikat signál SOS.

# **Telefonní hovory**

Telefonovat můžete z aplikací Telefon, Kontakty nebo z jiných aplikací a widgetů, které zobrazují údaje o kontaktech. Kdekoli se zobrazuje telefonní číslo, obvykle ho lze vytočit stisknutím.

# **Volání a ukončení hovorů**

### **Zahájení hovoru vytočením čísla**

- 1. Na domovské obrazovce stiskněte
- 2. Stiskněte **a** pomocí klávesnice zadejte telefonní číslo nebo iméno kontaktu. Dotkněte se X odstraňte chybně zadané číslice.

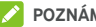

#### **POZNÁMKA:**

Během zadávání telefonního čísla nebo jména kontaktu telefon vyhledává odpovídající údaje v kontaktech. Pokud uvidíte číslo a kontakt, kterému chcete zavolat, jeho stisknutím ihned zahájíte hovor.

3. Stiskněte **a** a zahajte hovor dotykem tlačítka pod číselníkem.

Můžete také stisknout vyhledávací pole v horní části aplikace **Telefon** a zadat telefonní číslo nebo jméno kontaktu, jemuž chcete volat. Hovor zahájíte stisknutím odpovídajícího kontaktu nebo **Volat** [číslo].

## **POZNÁMKA:**

U mezinárodních hovorů stiskněte tlačítko 0 a podržte ho, nebo zadejte symbol plus (+). Potom zadejte směrový kód země, kód města/oblasti a potom telefonní číslo.

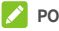

## POZNÁMKA:

Chcete-li znovu vytočit poslední číslo, stiskněte

domovské obrazovce, dotkněte se **>** a stiskněte

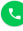

znovu.

**Ukončení hovoru** 

Během hovoru stiskněte. **Od na obrazovce** 

# **Přijímání a odmítání hovorů**

Při příchozím hovoru se zobrazí obrazovka příchozího hovoru, na které je zobrazeno ID volajícího nebo informace o volajícím, které jste zadali v aplikaci Kontakty. Hovor můžete přijmout nebo odmítnout nebo jej odmítnout textovou zprávou.

## **Přijetí hovoru**

Příchozí hovor můžete přijmout přetažením na obrazovce vzhůru.

- nebo -

Pokud je obrazovka odemčená, přijmete hovor stisknutím **PŘIJMOUT**.

# **POZNÁMKA**

Chcete-li před přijetím hovoru vypnout vyzvánění, stiskněte kteroukoli stranu tlačítka **Hlasitost** nebo tlačítko **napájení**.

## **Odmítnutí hovoru**

Příchozí hovor můžete odmítnout přetažením na obrazovce dolů.

Můžete také hovor odmítnout ■ a odeslat volajícímu předem připravenou textovou zprávu nebo zprávu upravit, když ikonu přetáhnete nahoru.

- nebo -

Pokud je obrazovka odemčená, odmítnete hovor stisknutím **ODMÍTNOUT**.

# POZNÁMKA:

Chcete-li upravit předem připravený text odpovědi v aplikaci

Telefon, stiskněte » v horním vyhledávacím poli a vyberte **Nastavení > Rychlé odpovědi**.

# **Používání historie volání**

Historie volání je seznam všech hovorů, které jste zahájili, přijali nebo zmeškali. Nabízí možnost jednoduše zopakovat volání, zavolat zpět nebo přidat číslo do kontaktů.

Chcete-li otevřít historii volání, můžete stisknout **O** na

domovské obrazovce stiskněte (v horním vyhledávacím poli) **> Historie hovorů**.

#### **Volání na číslo uvedené v historii volání**

- 1. Otevřete historii volání.
- 2. Stiskněte vedle seznamu a zavoláte zpět.

#### **Přidání čísla z historie volání do kontaktů**

- 1. Otevřete historii volání.
- 2. Stiskněte ikonu kontaktu před číslem.

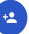

- 3. Stiskněte na obrazovce s informacemi o kontaktu.
- 4. Chcete-li přidat číslo k již existujícímu kontaktu, stisknutím vyberte seznam kontaktů. Chcete-li přidat nový kontakt, stiskněte **Vytvořit kontakt**.

#### **Další akce se záznamy v historii volání**

Otevřete historii volání, stiskněte položku a pak stisknutím možnosti **Podrobnosti hovoru** zobrazte další informace o hovoru.

- Stiskněte můžete záznam smazat.
- Stisknutím možnosti **Kopírovat číslo** můžete číslo zkopírovat.
- Stisknutím možnosti **Upravit číslo před voláním** můžete upravit číslo v číselníku před jeho vytočením.
- Stiskněte ikonu kontaktu před příslušným záznamem. Otevře se obrazovka s informacemi o kontaktu, odkud můžete odeslat zprávu nebo e-mail, zavolat zpět nebo

uskutečnit videohovor, upravit kontakt, přidat kontakt k oblíbeným nebo přidat číslo do kontaktů.

Můžete také zablokovat číslo a nahlásit ho jako spam. Stisknutím vyberte záznam v historii volání a potom stiskněte možnost **Zablokovat / nahlásit jako spam**, podle potřeby zaškrtněte pole **Nahlásit hovor jako spam** a stiskněte **BLOKOVAT**.

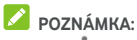

Stiskněte Všechny záznamy historie smaže stisknutím **> Vymazat historii** volání na obrazovce historie volání.

# **Volání kontaktům**

1. Na domovské obrazovce stiskněte

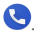

2. Stiskněte **X**. Vaše oblíbené kontakty a často volané kontakty se zobrazují na kartě. Klepnutím na volbu uskutečníte hovor.

- nebo -

Stiskněte  $\sim$  Zobraz se úplný seznam vašich kontaktů. Dotkněte se kontaktu a potom klikněte na číslo a zahájíte hovor.

## **Kontrola hlasové schránky**

Pokud máte nastaveno přesměrování hovorů do hlasové schránky, mohou vám volající, kteří vás nezastihli, zanechat hlasovou zprávu. Podle následujících pokynů můžete zprávy vyzvednout.

1. Na domovské obrazovce stiskněte  $\bullet$  >  $\bullet$ 

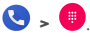

- 2. Stiskněte a podržte číslo 1 na číselníku. Pokud budete vyzváni, zadejte heslo hlasové schránky.
- 3. Podle hlasových příkazů si poslechněte zprávy v hlasové schránce a spravujte je.

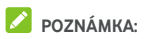

Informace, jak nastavit hlasovou schránku, najdete v části [Nastavení hlasové schránky.](#page-71-0) Podrobné informace získáte od svého poskytovatele služeb.

## **Používání možností během hovoru**

V průběhu hovoru se na obrazovce zobrazuje několik možností. Jednotlivé možnosti můžete vybrat dotykem.

- Stisknutím () zapnete nebo vypnete reproduktor.
- Stisknutím W vypnete nebo zapnete mikrofon.
- Stisknutím  $\ddot{...}$  můžete zapnout číselnou klávesnici, když potřebujete během hovoru zadat kód (například kód PIN pro hlasovou schránku nebo přihlášení k bankovnímu účtu).
- Stisknutím **II** přidržíte probíhající hovor.
- Stisknutím  $\mathbb{L}^+$  můžete během přidrženého hovoru provést další hovor.
- Stisknutím  $\Omega$  možnosti Přidržený hovor dole přepnete osobu, se kterou hovoříte, na přidržený hovor a přejdete na druhý hovor, který byl dosud přidržený.
- Stisknutím  $\int$ , spojíte dva různé hovory do jednoho konferenčního hovoru.
- Stisknutím **vecho** ukončete konferenční hovor.

## **UPOZORNĚNÍ!**

Když používáte reproduktor, nepřibližujte telefon k uchu, protože hlasitost reproduktoru je vysoká.

# **Správa hovorů s více stranami**

Když jsou k dispozici funkce Další hovor na lince a Hovor tří stran, můžete přepínat mezi dvěma hovory nebo provést konferenční hovor.

# $\sum_{n=1}^{\infty}$  **POZNÁMKA:**

Funkce Další hovor na lince a Hovor tří stran musejí být podporovány v síti a mohou být zpoplatněny vyššími částkami než běžné hovory. Více informací získáte od svého poskytovatele služeb Vodafone.

## **Přepínání mezi aktuálními hovory**

Pokud máte během hovoru další příchozí hovor, na obrazovce telefonu se o něm zobrazí informace s ID volajícího.

#### **Jak přijmout příchozí hovor během hovoru:**

- Přejeďte směrem vzhůru na obrazovce a hovor přijmete. (Tím se první hovor přidrží a zahájí se nový hovor).
- **•** Přejeďte  $\bullet$  ve spodní části směrem vpravo a přijměte hovor. Tím se první hovor ukončí a zahájí se nový hovor.
- Přejeďte směrem dolů na obrazovce a druhý hovor odmítněte.
- Přejeďte a odeslat druhému volajícímu předem připravenou textovou zprávu nebo zprávu upravit, když ikonu přetáhnete nahoru.

#### **Přepínání mezi dvěma hovory:**

Stisknutím  $\mathfrak{W}$  přepnete na druhý hovor.

## **Nastavení konferenčního hovoru**

Pomocí této funkce můžete hovořit se dvěma osobami najednou.

- 1. Nejprve zavolejte první osobě.
- 2. Po navázání spojení stiskněte  $\mathbf{C}^+$  a zavolejte na druhé číslo. První hovor se přidrží.
- 3. Když jste spojeni s druhou osobou, stiskněte  $\lambda$ .
- 4. Chcete-li konferenční hovor ukončit, stiskněte

# **POZNÁMKA:**

Pokud některý z účastníků hovoru zavěsí, druhý zůstane na lince. Pokud vy, jako iniciátor konferenčního hovoru, zavěsíte, odpojí se všichni účastníci.

# **Úpravy nastavení hovorů**

#### **Nastavení možností zobrazení kontaktů**

Můžete nastavit pořadí kontaktů zobrazených na kartě **aplikace Telefon**.

- 1. Na domovské obrazovce stiskněte  $\bullet$  >  $\colon$  (v horním vyhledávacím poli) **> Nastavení > Možnosti zobrazení**.
- 2. Stisknutím možnosti **Seřadit podle** nebo **Formát jména** můžete nastavit pořadí zobrazení kontaktů a formát jména kontaktů.

## **Úprava rychlé odpovědi pro odmítnuté volající**

- 1. Na domovské obrazovce stiskněte  $\bullet$  >  $\colon$  (v horním vyhledávacím poli) **> Nastavení > Rychlé odpovědi**.
- 2. Dotkněte se textové zprávy, kterou chcete upravit.

#### **Použití volání na povolená telefonní čísla**

Služba volání na povolená čísla (FDN: Fixed Dialing Numbers) umožňuje omezit odchozí hovory na omezenou sadu telefonních čísel.

- 1. Na domovské obrazovce stiskněte **>** (v horním vyhledávacím poli) **> Nastavení > Hovory**.
- 2. Stisknutím možnosti **Povolená telefonní čísla** se zobrazí následující možnosti.
	- **Aktivace kódu FDN:** Zadejte kód PIN2, který umožní zapnout funkci povolených telefonních čísel.
	- **Změna kódu PIN2:** Změna kódu PIN2 pro přístup k funkci FDN.

 **Seznam FDN:** Správa seznamu povolených telefonních čísel.

# **POZNÁMKA:**

Kód PIN2 vám poskytuje váš operátor. Pokud zadáte nesprávný kód PIN2 vícekrát, než je povoleno, může dojít k zablokování karty nano-SIM. Pokud potřebujete pomoc, kontaktujte poskytovatele služeb Vodafone.

## **Blokování určitých hovorů**

Funkce blokování hovorů umožňuje zakázat určité typy hovorů z telefonu.

- 1. Na domovské obrazovce stiskněte **\etch** >  $\cdot$  (v horním vyhledávacím poli) **> Nastavení > Hovory**.
- 2. Stiskněte **Blokování hovorů**.
- 3. Nastavte omezení konkrétních typů hovorů z telefonu.

## **Přesměrování příchozích hovorů**

Funkce přesměrování hovorů umožňuje přesměrovat příchozí hovory na jiné telefonní číslo.

- 1. Na domovské obrazovce stiskněte  $\bullet$  >  $\colon$  (v horním vyhledávacím poli) **> Nastavení > Hovory**.
- 2. Stiskněte **Přesměrování hovorů**.
- 3. Jednotlivé možnosti aktivujete stisknutím.

## **Nastavení ID volajícího a dalšího hovoru na lince**

- 1. Na domovské obrazovce stiskněte **>** (v horním vyhledávacím poli) **> Nastavení > Hovory**.
- 2. Stiskněte **Další hovor na lince** a zapnete oznámení o dalších příchozích hovorech během hovoru. Nebo stiskněte **Další nastavení > ID volajícího** a můžete vybrat, zda se vaše číslo zobrazí účastníkovi, kterému voláte.

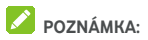

U svého poskytovatele služeb zkontrolujte, zda lze služby ID volajícího a Další hovor na lince používat.

#### **Nastavit blokování hovorů**

Funkce blokování hovorů umožňuje blokovat hovory a zprávy z určitých čísel.

- 1. Na domovské obrazovce stiskněte **>** (v horním vyhledávacím poli) **> Nastavení > Blokovaná hovorůčísla**.
- 2. Stiskněte **PŘIDAT ČÍSLO**.
- 3. Zadejte celé telefonní číslo nebo stiskněte **> > Kontakty** a vyberte jeden ze seznamu kontaktů.
- 4. Stiskněte **BLOKOVAT**.

# **POZNÁMKA:**

Číslo odblokujete stisknutím  $\times$  vedle čísla a stisknutím možnosti **ODBLOKOVAT**.

## <span id="page-71-0"></span>**Nastavení hlasové schránky**

- 1. Na domovské obrazovce stiskněte  $\bullet$  >  $\colon$  (v horním vyhledávacím poli) **> Nastavení**.
- 2. Po stisknutí možnosti **Hlasová schránka** můžete konfigurovat nastavení hlasové schránky.
	- Po stisknutí možnosti **Oznámení** konfigurujte oznámení pro hlasové zprávy.
	- Po stisknutí možnosti **Pokročilá nastavení > Služba** můžete vybrat poskytovatele hlasové schránky. Výchozím poskytovatelem je váš operátor.
	- Chcete-li upravit číslo hlasové schránky, stiskněte **Pokročilá nastavení > Číslo hlasové schránky**.
#### **Používat ID volajícího a ochranu proti spamu**

Když zahájíte nebo přijmete hovor se zapnutou ochranou ID volajícího a ochranou proti spamu, uvidíte informace o volajících nebo společnostech, které nejsou ve vašem kontaktu nebo uvidíte varování ohledně potenciálních spamujících volajících. Chcete-li používat ochranu ID volajícího a ochranu proti spamu, váš telefon možná bude muset odeslat informace o vašich hovorech do společnosti Google.

- 1. Na domovské obrazovce stiskněte **>** (v horním vyhledávacím poli) **> Nastavení > Ochrana ID volajícího a před spamem**.
- 2. Zapněte nebo vypněte možnost **Ochrana ID volajícího a před spamem** a tuto funkci zapnete nebo vypnete.

#### **Použít funkci Blízká místa**

Když budete vyhledávat z aplikace Telefon, tato funkce využije vaši polohy a najde blízká místa, která odpovídají vašemu dotazu.

- 1. Na domovské obrazovce stiskněte **>** (v horním vyhledávacím poli) **> Nastavení > Blízká místa**.
- 2. Zapněte funkci **Blízká místa**, čímž ji zapnete a můžete upravit její nastavení.

# **Kontakty**

Do telefonu můžete přidávat kontakty a synchronizovat je s kontakty v účtu Google a dalších účtech, které podporují synchronizaci kontaktů.

Chcete-li zobrazit své kontakty, přejeďte směrem vzhůru na domovské obrazovce a stiskněte **Kontakty**.

#### **Kontrola podrobností kontaktu**

1. Otevřete **Kontakty** a přistoupíte k vašemu seznamu kontaktů.

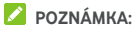

Pokud jste přidali pro synchronizaci více než jeden účet, stiskněte **> >** název účtu, přepnete tak na tento účet a zobrazíte jeho kontakty.

- 2. Procházením seznamu můžete zobrazit všechny své kontakty.
- 3. Stisknutím kontaktu zobrazíte podrobnosti o kontaktu.

#### **Přidání nového kontaktu**

- 1. Otevřete **Kontakty**.
- 2. Stisknutím + a přidejte nový kontakt.
- 3. Zadejte jméno kontaktu, telefonní čísla, e-mailové adresy a další údaje. V případě potřeby stiskněte **Další pole**.
- 4. Stisknutím **ULOŽIT** uložte kontakt.

#### **Nastavení vlastního profilu**

V telefonu si můžete vytvořit vizitku s vlastním jménem.

- 1. Otevřete **Kontakty**.
- 2. Stisknutím **· > Nastavení > Vaše informace.**

Pokud byl již profil vytvořen, stiskněte

- 3. Upravte údaje ve svém profilu.
- 4. Stiskněte **ULOŽIT**.

### **Import, export a sdílení kontaktů**

Kontakty lze importovat z karty nano-SIM, nebo je můžete importovat/exportovat z/do úložiště telefonu nebo karty microSD. Funkce je užitečná zejména v případě, kdy potřebujete přenést kontakty do jiného zařízení. Kontakty můžete také rychle sdílet přes Gmail, zprávy, Android Beam (NFC), Bluetooth, Google Drive atd.

#### **Import kontaktů z karty nano-SIM**

- 1. Otevřete **Kontakty**.
- 2. Stisknutím **· Nastavení > Import > SIM karta.**
- 3. Zaškrtněte požadované kontakty a stiskněte **IMPORTOVAT**.

#### **Import kontaktů z úložiště telefonu nebo karty microSD**

- 1. Otevřete **Kontakty**.
- 2. Stisknutím **> Nastavení > Import > soubor .vcf.**
- 3. Stisknutím a najděte soubory vCard v úložišti telefonu nebo na kartě microSD a stisknutím souboru importujte kontakty.

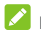

#### **POZNÁMKA:**

Stisknutím V případě potřeby stiskněte **> Zobrazit interní úložiště** .

#### **Export kontaktů na úložiště telefonu nebo kartu microSD**

- 1. Otevřete **Kontakty**.
- 2. Stisknutím **· > Nastavení > Export.**
- 3. Stisknutím a vyberte adresář, kam se soubor vCard uloží. Dotkněte se **> Zobrazit interní úložiště** je-li to nutné.
- 4. V případě potřeby upravte název souboru a stisknutím **ULOŽIT** soubor vytvořte.

#### **Sdílení kontaktů**

- 1. Otevřete **Kontakty**.
- 2. V seznamu kontaktů klepněte a podržte kontakt, který chcete sdílet.
- 3. V případě potřeby zaškrtněte více kontaktů a stiskněte  $\lt^{\bullet}$
- 4. Vyberte způsob sdílení kontaktů. Možnosti závisejí na nainstalovaných aplikacích a službách.

# **Používání oblíbených kontaktů**

V hodní části seznamu kontaktů najděte kontakt, který chcete přidat do složky Oblíbené.

#### **Přidání kontaktů mezi oblíbené**

Často používané kontakty můžete přidat mezi Oblíbené, abyste je rychle našli.

- 1. Otevřete **Kontakty**.
- 2. Dotkněte se kontaktu a poté klikněte V v horní části.

#### **Odebrání kontaktu z oblíbených**

- 1. Otevřete **Kontakty**.
- 2. Dotkněte se oblíbeného kontaktu a poté klikněte horní části.

## **Hledání kontaktu**

- 1. Otevřete **Kontakty**.
- 2. Stisknutím  $\overline{Q}$  v horní části obrazovky.
- 3. Zadejte název kontaktu nebo další kontaktní údaje (jako je telefonní číslo), podle kterých chcete kontakt vyhledat. Zobrazí se seznam odpovídajících kontaktů.

# **Úpravy kontaktů**

#### **Úprava údajů o kontaktu**

- 1. Otevřete **Kontakty**.
- 2. Stiskněte kontakt, který potřebujete upravit, a pak stiskněte **.**
- 3. Upravte kontakt a stiskněte **ULOŽIT**.

#### <span id="page-76-0"></span>**Nastavení vyzvánění kontaktu**

Konkrétním kontaktním osobám můžete přiřadit zvláštní vyzváněcí tón, abyste hned při zaznění tónu věděli, kdo volá.

- 1. Otevřete **Kontakty**.
- 2. Stiskněte kontakt, pro který chcete nastavit vyzvánění, a pak stiskněte **> Nastavit vyzvánění**.
- 3. Vyberte vyzvánění, které se vám líbí, a stiskněte **OK**.

#### **Smazání kontaktů**

- 1. Otevřete **Kontakty**.
- 2. Stiskněte a podržte kontakt, který chcete odstranit.
- 3. V případě potřeby zaškrtněte více kontaktů a stiskněte  $\overline{\bullet}$  **SMAZAT**

# **Webové účty**

## **Přidání a odebrání účtů**

Do telefonu můžete přidat více účtů Google a Microsoft Exchange ActiveSync®. Podle nainstalovaných aplikací můžete přidat i jiné typy účtů.

#### **Přidání účtu**

- 1. Přejeďte směrem vzhůru na domovské obrazovce a stiskněte **Nastavení > Účty > Přidat účet**.
- 2. Stisknutím vyberte typ účtu, který chcete přidat.
- 3. Podle pokynů na obrazovce zadejte údaje pro přidávaný účet. Pro většinu účtů je nutné zadat uživatelské jméno a heslo, ale mohou být potřeba i jiné údaje. Některé údaje může být nutné zjistit od oddělení podpory IT nebo od správce systému.

Úspěšně přidaný účet se zobrazí v nabídce **Účty**.

#### **Odebrání účtu**

Pokud účet odeberete, dojde ke smazání účtu a všech s ním spojených údajů, například e-mailů nebo kontaktů.

- 1. Přejeďte směrem vzhůru na domovské obrazovce a stiskněte **Nastavení > Účty**.
- 2. Dotkněte se typu účtu, který chcete odstranit.
- 3. Dotkněte se možnosti **ODEBRAT ÚČET > ODEBRAT ÚČET**.

#### **Konfigurace synchronizace účtu**

#### **Konfigurace nastavení automatické synchronizace**

1. Přejeďte směrem vzhůru na domovské obrazovce a stiskněte **Nastavení > Účty**.

- 2. Zapněte nebo vypněte možnosti **Automaticky synchronizovat data** .
	- Když je automatická synchronizace zapnutá, změny údajů v telefonu a na webu se navzájem automaticky synchronizují.
	- Když je automatická synchronizace vypnutá, musíte k načtení e-mailů, aktualizací a dalších aktuálních údajů provést ruční synchronizaci.

#### **Ruční synchronizace**

- 1. Přejeďte směrem vzhůru na domovské obrazovce a stiskněte **Nastavení > Účty**.
- 2. Stisknutím vyberte účet a stiskněte **Synchronizace účtu**.
- 3. Stisknutím **> Synchronizovat nyní**. Nebo stiskněte typy informací, které chcete synchronizovat.

#### **Změna nastavení synchronizace účtu**

- 1. Přejeďte směrem vzhůru na domovské obrazovce a stiskněte **Nastavení > Účty**.
- 2. Stisknutím vyberte účet a stiskněte **Synchronizace účtu**. Zobrazí se obrazovka synchronizace účtu se seznamem informací, které lze pro daný účet synchronizovat.
- 3. Když je povolena automatická synchronizace, zapněte nebo vypněte položky podle potřeby. Typy informací povolené v telefonu a na webu se budou automaticky synchronizovat. Když je automatická synchronizace vypnutá, stisknutím položky synchronizujte daný typ informací mezi telefonem a webem.

# **Zprávy**

Pomocí aplikace Zprávy můžete odesílat a přijímat textové zprávy (SMS) a multimediální zprávy (MMS) a zprávy chatu.

### **Otevření obrazovky Zprávy**

Na domovské obrazovce stiskněte . Otevře se obrazovka aplikace **Zprávy**, odkud můžete vytvořit nové zprávy, vyhledat zprávy nebo otevřít vlákno zpráv.

- Stisknutím  $\left( \begin{matrix} + \\ + \end{matrix} \right)$  vytvoříte novou zprávu nebo skupinový chat.
- Stisknutím Q vyhledáte konverzace s kontaktem pomocí klíčových slov jako jméno nebo číslo kontaktu nebo vyhledáte zprávy pomocí klíčových slov z obsahu zpráv.
- Když stisknete vlákno probíhající konverzace, otevře se seznam zpráv, které jste si vyměnili s daným číslem.

# **Odeslání zprávy**

- 1. Na obrazovce **Zprávy** klikněte na  $\left( + \right)$
- 2. Přidejte příjemce zprávy jedním z následujících způsobů.
	- Ručně zadejte telefonní číslo příjemce nebo jméno kontaktu. (Můžete stisknout  $\ddot{...}$ a pomocí číselníku zadejte telefonní číslo.) Pokud se v telefonu zobrazí několik návrhů, můžete stisknutím vybrat požadovaný kontakt.
	- Vyberte příjemce ze seznamu kontaktů.
	- Chcete-li přidat více příjemců a vytvořit tak skupinovou konverzaci, klikněte katerikalněte na přidání více příjemců a poté klikněte na  $\Omega$ .
- 3. Stiskněte pole pro zadání textu zprávy a zadejte text zprávy.

Chcete-li odeslat multimediální zprávu, stiskněte  $\bigcirc$ a přidejte samolepku, obrázek, video, audio nebo informace o poloze do zprávy. Viz Přidat př[ílohu n](#page-80-0)íže.

 $4$  Stisknutím  $\geq$ 

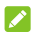

#### **POZNÁMKY:**

- Chcete-li odeslat textovou zprávu, nepřidávejte žádné přílohy. Zpráva by pak byla zpoplatněna jako multimediální zpráva.
- Jako příjemce multimediální zprávy můžete zadat také e-mailové adresy.

# <span id="page-80-0"></span>**Přidat přílohu**

- Chcete-li přidat samolepky, stiskněte
- Chcete-li přidat fotografii, stiskněte . Dotkněte se  $\checkmark$  a vyfotte fotku.
- Chcete-li přidat video, stiskněte **O**. Dotkněte se zahájíte nahrávání videa a stiskněte  $\left(\blacksquare\right)$  a ukončíte nahrávání.
- Chcete-li přidat obrázky nebo videa, stiskněte  $\Box$ Klikněte na náhled fotografie nebo videa nebo přejeďte vzhůru a vyberte další obrázky nebo videa. Poté můžete také stisknout **>** a přidat audio soubory, obrázky nebo videa.
- Chcete-li přidat zvukovou nahrávku, stiskněte zaznamenáte hlasové zprávy.
- Chcete-li zadat informace o vašem umístění, stiskněte .

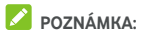

Můžete stisknout  $\bigotimes$  v rožku přílohy a tím ji odebrat ze zprávy.

## **Můžete stisknout**

Přijaté zprávy se zařazují do existujících vláken ke stejnému číslu. Když přijde nová zpráva z nového čísla, vytvoří se nové vlákno.

- 1. Na obrazovce **Zprávy** stiskněte vlákno obsahující zprávu, na kterou chcete odpovědět.
- 2. Do textového pole v dolní části obrazovky zadejte text odpovědi. Můžete stisknout  $\bigoplus$  pokud chcete odpovědět pomocí MMS
- $3.$  Stisknutím $\geq$

# **Přeposílání zpráv**

- 1. Na obrazovce **Zprávy** stiskněte vlákno obsahující zprávu, kterou chcete přeposlat.
- 2. Stiskněte a podržte zprávu a potom stiskněte  $\rightarrow$  v nabídce, která se otevře.
- 3. Dotkněte se existujícího vlákna nebo klikněte na **NOVÁ ZPRÁVA** a zadejte příjemce pro zprávu.
- 4. Upravte obsah, je-li to nutné.
- $5.$  Stisknutím $\geq$

# **Další možnosti zprávy**

Na obrazovce **Zprávy** stiskněte a podržte vlákno a budou k dispozici následující možnosti.

Stisknutím **v**lákno aktivujete. Můžete stisknout  **> Archivované** na obrazovce Zprávy a vyhledat

všechny zprávy v archívu.

- Stisknutím **+ ODSTRANIT** odstraníte vlákno.
- Stisknutím +2 chcete-li přidat nové číslo ve vláknu k vašim kontaktům.

Stisknutím  $\bigcirc$  **> BLOKOVAT** a můžete blokovat kontakt nebo číslo ve vláknu a vlákno bude archivováno. Můžete stisknout **> Blokované kontakty** na obrazovce Zprávy a vyhledat všechna blokovaná čísla.

# **POZNÁMKA:**

Můžete stisknout a podržet vlákno a stisknout jich více a vybrat je, a poté se rozhodnout zda je archivovat nebo odstranit nebo vypnout jejich upozornění.

# **Webový prohlížeč**

K zobrazení webových stránek a vyhledávání informací použijte **Chrome**.

## **Otevření prohlížeče**

Přejeďte směrem vzhůru na domovské obrazovce a stiskněte **Chrome** a spustí se webový prohlížeč.

Chrome se také otevře, pokud stisknete webový odkaz – například v e-mailu nebo v textové zprávě.

Otevření webové stránky nebo vyhledávání na webu:

- 1. Otevřete aplikaci **Chrome**.
- 2. Dotkněte se adresního políčka v horní části webové stránky.
- 3. Zadejte adresu (URL) webové stránky nebo zadejte výrazy,

které chcete vyhledat. Poté můžete také stisknout va vyhledávat hlasem.

4. Chcete-li otevřít webovou stránku nebo výsledek hledání, stiskněte adresu URL nebo návrh vyhledávání nebo stiskněte klávesu Enter na klávesnici.

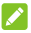

#### POZNÁMKA:

Stisknutím  $\frac{1}{2}$  >  $\times$  pokud chcete načítání webové stránky ukončit.

## **Používání více karet prohlížeče**

Můžete mít současně otevřeno několik webových stránek (každou stránku na jedné kartě) a volně mezi nimi přepínat.

#### **Otevření nové karty prohlížeče:**

Stisknutím **> Nová karta**. Otevře se nová karta prohlížeče.

#### **Přepínaní mezi kartami:**

- 1. Stisknutím 2 (čísla ukazují kolik karet máte otevřených).
- 2. Svislým přejetím prstem se posuňte v seznamu otevřených karet.
- 3. Stiskněte miniaturu karty, kterou chcete otevřít.

#### **POZNÁMKA**

Chcete-li kartu zavřít, přejeďte po její miniatuře prstem horizontálně nebo stiskněte **X**.

### **Stahování souborů**

- 1. Stiskněte obrázek nebo odkaz na soubor nebo na jinou webovou stránku a podržte ho.
- 2. V otevřené nabídce stiskněte **Stáhnout obrázek** nebo **Stáhnout odkaz**.

Stažené soubory se ukládají do telefonu. Můžete je zobrazit nebo otevřít v aplikaci **Stahování**.

## **Změna nastavení Chrome**

Můžete nakonfigurovat mnoho nastavení, která upraví způsob prohlížení webu, včetně několika nastavení správy soukromí. Chcete-li zobrazit obrazovku nastavení Chrome, dotkněte se možnosti **> Nastavení**.

# **Fotoaparát**

Pomocí telefonu můžete pořizovat fotografie a videa. Fotografie a videa se ukládají do úložiště telefonu. Můžete je zkopírovat do počítače nebo otevřít v aplikaci **Galerie**.

## **Pořízení fotografie**

1. Na domovské obrazovce stiskněte

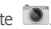

#### **POZNÁMKA:**

Když je telefon v režimu spánku nebo jste na zámku obrazovky, můžete přední nebo zadní fotoaparát rychle spustit dvojitým zmáčknutím tlačítka **Hlasitost** .

Chcete-li použít tuto funkci, dotkněte se  $\Box$  na obrazovce fotoaparátu a zapnout **Rychlé spuštění fotoaparátu**.

2. Zaměřte fotoaparát na objekt a proveďte všechny potřebné úpravy. Ve výchozím nastavení se používá režim automatického fotoaparátu.

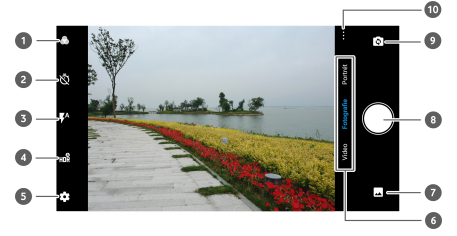

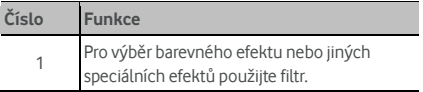

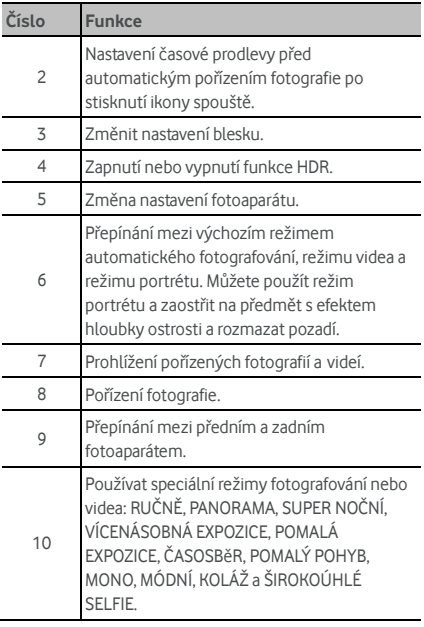

# **UPOZORNĚNÍ!**

Používejte blesk v bezpečné vzdálenosti. Nemiřte bleskem do očí lidem ani zvířatům.

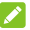

## POZNÁMKA:

Před fotografováním můžete scénu přiblížit nebo oddálit roztažením nebo stažením prstů.

3. Dotkněte se oblasti, na kterou chcete fotoaparát zaostřit, nebo nechte automatické ostření fotoaparátu zaostřit na střed snímku.

## **POZNÁMKA**

V režimu fotoaparátu, když se dotknete obrazovky a budete chtít zaostřit, zobrazí se stupnice expozice vedle

ostřícího bodu. Můžete potáhnout  $\mathcal{N}$  nahoru nebo dolů a upravit tak expozici.

4. Lehce stiskněte . Můžete také stisknout jeden z konců klávesy **Hlasitost** nebo se dotknout snímače otisků prstů a pořídit tak fotografii. Vi[z Použití otisk](#page-29-0)ů [prst](#page-29-0)ů.

# **POZNÁMKA**

když používáte váš přední fotoaparát, můžete se také dotknout možnosti **MÓDA** a použít režim MÓDA.

# **Nahrávání videa**

Můžete nahrávat videoklipy s normální rychlostí. Zadní kamera rovněž umožňuje nahrávat zpomalené video nebo časosběrné video.

1. Na domovské obrazovce stiskněte

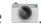

- 2. Klepněte na možnost **VIDEO**.
- 3. Zaměřte fotoaparát na objekt a proveďte všechny potřebné úpravy. Před nahráváním videa i v jeho průběhu můžete klepnutím na obrazovku určit, kam má fotoaparát zaostřit.
- 4. Stisknutím  $\bullet$  spustíte záznam. Můžete stisknout  $\circ$ / nahrávání pozastavit nebo v něm pokračovat

nebo stiskněte a uložíte snímky jako fotografie.

5. Stisknutím  $\left( \blacksquare \right)$  a ukončíte nahrávání.

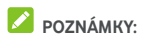

- Před nahráváním a během nahrávání můžete scénu přiblížit nebo oddálit roztažením nebo stažením prstů.
- Když se dotknete obrazovky a budete chtít zaostřit, zobrazí se stupnice expozice vedle ostřícího bodu. Můžete potáhnout nahoru nebo dolů a upravit tak expozici. Stiskněte a podržte ostřící bod nebo stiskněte v horní části a uzamkněte zaostření.
- Chcete-li pořídit zpomalené nebo časosběrné video, stiskněte **> ZPOMALENÉ VIDEO** nebo

 $\overline{C}$ **ASOSBĚRNÉ**. Dotkněte se spustíte záznam a  $\overline{C}$ / zastavíte jej. Ve ZPOMALENÉM režimu se můžete dotknout  $\overline{10}$  /  $\bullet$  nahrávání pozastavit nebo v něm pokračovat. V ČASOSBĚRNÉM režimu se můžete dotknout  $\bigcirc$  a uložíte snímky jako fotografie.

# **Používání ručního režimu fotoaparátu**

Pomocí ručního režimu fotoaparátu můžete upravit více možností pro pořízení fotografie, jako například ISO, vyvážení bílé, expozici apod.

- 1. Na domovské obrazovce stiskněte
- 2. Stisknutím **> MANUÁLNÍ**.
- 3. Zaměřte fotoaparát na objekt a můžete provést následující úpravy.
	- Přetáhnete zelený čtverec na místo obrazovky, kde chcete zaostřit. Stisknutím a podržením čtverce zamkněte zaostření.
	- Přetáhněte žlutý kruh na místo obrazovky, kde chcete, aby fotoaparát změřil expozici a podle toho upravil jas fotografie. Stisknutím a podržením kroužku zamkněte expozici.
- Dotkněte se ikon možností fotoaparátu a použijte jezdec k jejich úpravě. Upravit můžete rychlost závěrky, ISO, celkovou expozici, vyvážení bílé, interval pro časosběrné snímání a zaostření.
- 4. Stisknutím pořídíte snímek.

## **Používání dalších režimů fotoaparátu**

Kromě pořizování fotografií a videí tradičním způsobem nabízí aplikace fotoaparátu další působivé a zajímavé režimy. Dotkněte se ••• je všechny zobrazíte na obrazovce hledáčku.

- **MANUÁLNÍ:** Můžete upravit více možností pro pořízení fotografie, jako například ISO, vyvážení bílé, expozici apod.
- **PANORÁMA:** Zachyťte panoramatické fotky vodorovně i svisle.
- **SUPER NOČNǏ:** Pořizujte snímky v prostředí s nízkým osvětlěním.
- **VÍCENÁSOBNÁ EXPOZICE:** Pořizujte více snímků a vytvořte koláže a speciální efekty.
- **DLOUHÁ EXPOZICE:** Pořizujte snímky tekoucí vody, stopy hvězd nebo automobilů.
- **ČASOSBĚR:** Nastavení intervalu mezi jednotlivými snímky při pořizování časosběrných videí zadním fotoaparátem.
- **ZPOMALENÝ:** Pořizujte zpomalená videa.
- **MONO:** Pořizujte snímky pouze s jednou viditelnou barvou. Dotkněte se volby barvy a poté použijte jezdec rozpětí, upravte výběr barvy a dosáhněte požadovaného efektu.
- **MÓDA:** Použijte automatický režim módy nebo upravte osobní nastavení pro zkrášlení obličejů na fotografii.
- **KOLÁŽ:** Pořiďte dva snímky a udělejte z nich koláž

 **ŠIROKOÚHLÉ SELFIE** S předním fotoaparátem si pořiďte širokoúhlé selfie.

# **POZNÁMKA:**

Některé funkce fotoaparátu jsou dostupné pouze pro zadní fotoaparát.

# **Přizpůsobení nastavení**

## **fotoaparátu/videokamery**

Před pořízením fotografie nebo videa se můžete dotknout  $\odot$  otevřít následující možnosti fotoaparátu a videokamery.

#### POZNÁMKA<sup>.</sup>

Některé možnosti fotoaparátu a videokamery se v různých režimech fotoaparátu změní.

#### **Položky v režimu fotoaparátu**

- **Rozlišení** Nastavte velikost obrazu fotografie.
- **Aktivní snímek:** Zapněte režim aktivních snímků, který bude pořizovat aktivní fotografie, které zahrnují fotografii a krátký videoklip.
- **Zachycení úsměvu:** K dispozici pro přední fotoaparát. Když je tato funkce povolená, telefon automaticky pořídí fotografii, když bude detekován úsměv.
- **Namířit a vyfotit:** K dispozici pro přední fotoaparát. Když je tato funkce zapnutá, můžete stisknutím obrazovky hledáčku pořídit.
- **Zrcadlový obraz:** K dispozici pro přední fotoaparát. Když je tato funkce povolená, pořízená fotografie bude uložena, jak je zobrazeno v náhledu.
- **Gesto V:** K dispozici pro přední fotoaparát. Když je tato funkce povolená, telefon automaticky pořídí fotografii, když detekuje gesto V.
- **Vodoznak:** Přidá vodoznak na vaše fotografie. Vodoznak můžete přizpůsobit.
- **Měření:** Upravit nastavení měření.
- **Histogram:** Zapněte nebo vypněte histogram, který může zobrazovat rozložení jasných a tmavých míst v aktuálním pohledu.
- **Kompozice:** Zobrazíte nebo skryjete mřížku pro vyváženou kompozici fotografie.
- **Průvodce úrovní:** Povolte nebo zakažte průvodce úrovní.
- **Zvuk závěrky:** Zapněte nebo vypněte zvuk závěrky.
- **Značka umístění:**: Zvolte, zda se mají na pořízených fotografiích a videích ukládat informace o místě.
- **Ovládání klávesy hlasitosti:** Používejte tlačítko **Hlasitost** jako spoušť nebo k přiblížení či oddálení.
- **Otisk prstů:** Umožňuje vám pořídit fotografii nebo video stiskem senzoru otisků prstů.
- **Rychlé spuštění fotoaparátu:** Když je tato funkce zapnutá, obrazovka vypnutá nebo jste na zámku obrazovky, můžete přední nebo zadní fotoaparát rychle spustit dvojitým zmáčknutím tlačítka **Hlasitost**.
- **Potlačení pruhů:** Nastavte hodnotu potlačení pruhů pro případy, kdy pořizujete obrázky TV nebo monitorů a vyhnete se tak pruhům na obrazovce.
- **Uložit původní obrázek:** Vyberte si, zda uložit oba původní obrázky z verze HDR/filtru fotografie.
- **Umístění pro uložení:** Změna úložiště, kam se ukládají pořízené fotografie a videa, při instalaci karty microSD.
- **Nápověda:** Povolte ikonu Nápovědy na obrazovce s hledáčkem a při jejím dotknutí se vám zobrazí podrobnosti nápovědy.
- **Obnovení nastavení:** Obnovte výchozí nastavení fotoaparátu a videa.
- **Položky v režimu videa** 
	- **Kvalita videa:** Nastavení kvality videa.
	- **Zvuk závěrky:** Zapněte nebo vypněte zvuk závěrky.
	- **Značka umístění:** Zvolte, zda se mají na pořízených fotografiích a videích ukládat informace o místě.
	- **Otisk prstů:** Umožňuje vám pořídit fotografii nebo video stiskem senzoru otisků prstů.
	- **Potlačení pruhů:** Nastavte hodnotu potlačení pruhů pro případy, kdy pořizujete videa TV nebo monitorů a vyhnete se tak pruhům na obrazovce.
	- **Umístění pro uložení:** Změna úložiště, kam se ukládají pořízené fotografie a videa, při instalaci karty microSD.
	- **Nápověda:** Povolte ikonu Nápovědy na obrazovce s hledáčkem a při jejím dotknutí se vám zobrazí podrobnosti nápovědy.
	- **Obnovení nastavení:** Obnovte výchozí nastavení fotoaparátu a videa.

# **Galerie**

# **Otevření galerie**

Přejížděním po domovské obrazovce vyberte volbu **Galerie**, čímž zobrazíte alba vašich obrázků a videí.

## **Používání alb**

Když otevřete Galerii, zobrazí se všechny fotografie a videa v telefonu rozdělené do několika alb. Dotkněte se nabídky **FOTOGRAFIE/ALBA** nebo přejíždějte vlevo a vpravo a přepínejte tak mezi alby fotoaparátu a jinými alby.

#### **Zobrazení obsahu alba:**

Chcete-li zobrazit fotografie a videa obsažené v albu, dotkněte se ikony alba.

#### **Sdílení alb, fotografií a videí:**

- 1. Chcete-li vybrat album nebo fotografie či videa z otevřeného alba, dotkněte se jich a podržte je.
- 2. Dotkněte se několika položek, které chcete sdílet.
- 3. Stisknutím a vyberte způsob sdílení položek.

#### **Smazání alb, fotografií a videí:**

- 1. Chcete-li vybrat album nebo fotografie či videa z otevřeného alba, dotkněte se jich a podržte je.
- 2. Stiskněte více položek, které chcete smazat.
- 3. Stisknutím **> OK**.

## **Používání fotografií**

Chcete-li fotografii zobrazit na celou obrazovku, dotkněte se jí.

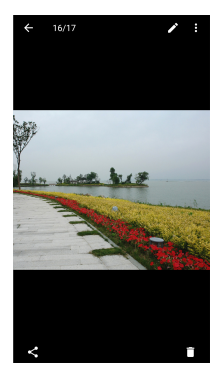

Když je fotografie zobrazena na celou obrazovku, máte následující možnosti.

- Další fotografie a videa zobrazíte vodorovným posunutím prstem.
- Fotografii nebo video můžete stažením prstů zmenšit. Potom se všechny fotografie a videa zobrazí ve formě filmového pásu vedle sebe. Pás můžete procházet posunutím prstu doleva nebo doprava.
- Při zobrazení fotografií a videí ve filmovém pásu můžete jednotlivé položky smazat posunutím prstem nahoru. Pokud některou položku smažete omylem, obnovíte ji stisknutím tlačítka **VRÁTIT ZPĚT**.
- Při zobrazení fotografií a videí ve filmovém pásu můžete zašifrovat fotografii nebo video posunutím prstem dolů při povolené funkci Osobní prostor. Vi[z Osobní prostor.](#page-108-0)
- Fotografie můžete přiblížit a oddálit poklepáním nebo stažením prstů k sobě či roztažením prstů od sebe.
- Stisknutím  $\sum$  sebo můžete fotografii upravit sdílet nebo odstranit.
- Stisknutím » můžete fotografii otočit, upravit, vytisknout, nastavit jako tapetu nebo fotografii kontaktu, zkontrolovat její podrobnosti, přejmenovat či zašifrovat fotografii nebo video, zašifrovat pokud je zapnutá funkce Soukromý prostor, nebo procházet obsah alba v podobě prezentace.
- Pokud je obrázek aktivní fotografie, kterou jste pořídili,

dotykem ji **od můžete přehrát**.

#### **POZNÁMKA:**

Některé možnosti jsou dostupné pouze pro některá alba nebo některé fotografie.

# **Retušování fotografií**

Všechny pořízené fotografie a některé další fotografie můžete v aplikaci **Galerie** upravit. Upravená fotografie se uloží do stejného alba, originální fotografie se nezmění.

1. Stisknutím **během prohlížení fotografie se v režimu** celé obrazovky. Zobrazí se rozhraní pro úpravy fotografie.

#### POZNÁMKA<sup>.</sup>

Poté můžete také stisknout **> Upravit > Fotky** a upravit fotografii v aplikaci **Fotky**.

2. U dolního okraje obrazovky vyberte možnosti úprav a fotografii upravte.

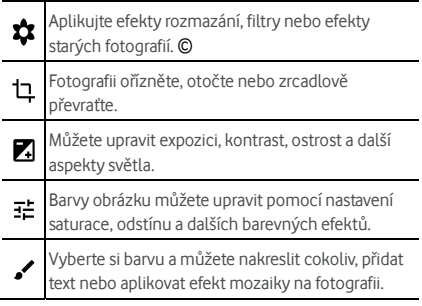

- 3. Stisknutím  $\vee$  uložte změnu nebo stiskněte  $\times$  a zrušte ji.
- 4. Stisknutím **u** uložíte novou fotografii.

**POZNÁMKA:** 

Stisknutím <sup>1</sup>9 na obrazovce Editoru fotografií zobrazíte změny fotografie, které jste provedli a můžete je provést znovu nebo vrátit zpět.

# **Vytvoření obrázku GIF nebo koláže**

Můžete zkombinovat několik obrázků z alba do sebe a vytvořit animovaný obrázek GIF nebo koláž z obrázků.

- 1. Otevřete **Galerii** a stiskněte **> Tvorba GIF** nebo **Tvůrce koláží**.
- 2. dotkněte se alba.
- 3. Klikněte na obrázky, které potřebujete. Můžete album opustit a otevřít jiná alba a přidat další obrázky.
	- Chcete-li vytvořit obrázek GIF, klikněte na 2 až 50 obrázků v pořadí nebo v obráceném pořadí, ve kterém chcete, aby se objevily v obrázku GIF.

 Chcete-li vytvořit koláž, klikněte na 2 až 9 obrázků. Obrázky, kterých jste se dotkli, se zobrazují ve spodní části. Dotkněte se **odstraníte obrázky, které nepotřebuje.** 

- 4. Klikněte na **DALŠÍ**. Zobrazí se obrázek GIF nebo koláž.
- 5. U dolního okraje obrazovky se dotkněte možností a konečnou fotografii upravte.
	- U obrázku GIF můžete upravit rychlost, pořadí přehrávání, velikost obrázku nebo se dotkněte **DALŠÍ** a upravte každý obrázek nebo obrázky přeskupte.
	- U koláže se dotkněte možnosti **ŠABLONA**, **ZDARMA** nebo **KOLÁŽ** a poté vyberte okraj, stínování nebo styl.
- 6. Až budete spokojeni s konečnou podobou, klikněte na  $\overline{\bullet}$  a uložte obrázek GIF nebo stiskněte  $\checkmark$  a uložte koláž.

Tento obrázek se uložil do složky **picture\_editor/GIF** nebo **picture\_editor/Collage** ve vašem telefonu.

# **Přehrávání videí**

- 1. Dotkněte se alba v galerii a potom se dotkněte miniatury videa.
- 2. Stisknutím v uprostřed a zvolte přehrávač k přehrání videa. Dotykem na obrazovku při přehrávání videa zobrazíte ovládací prvky přehrávání.

# **Hudba**

Přejížděním po domovské obrazovce vyberte volbu **Hudba**, čímž přehrajete audio soubory na vašem telefonu. Hudba podporuje širokou škálu zvukových formátů, takže můžete přehrávat hudbu zakoupenou z online obchodů, hudbu zkopírovanou ze sbírky CD atd.

#### **Prohlížení vaší hudební knihovny**

Otevřete záložku Hudba a stiskněte **Všechny skladby** a zobrazíte všechny skladby nebo podle seznamů, interpretů, alb a žánrů. Také můžete kliknout na položku **Oblíbené**, **nedávno přehrané** nebo **Složky** a vyhledávat vaše písničky, nebo zobrazit seznamy přehrávání v nabídce **Mé seznamy**.

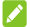

#### **POZNÁMKA:**

Pokud se přehrává hudební soubor, jeho název a ovládání se zobrazí ve spodní části obrazovky. Stisknutím obrazovky zobrazíte ovládací prvky přehrávání audia.

### **Nastavení písničky jako vyzváněcí tón telefonu nebo zvuk upozornění)**

Tato písnička se použije jako vyzvánění pro všechny příchozí hovory, kromě těch kontaktů, kterým jste přiřadili speciální vyzváněcí tóny (vi[z Nastavení vyzván](#page-76-0)ění kontaktu). Také můžete nastavit písničku jako zvuk oznámení.

1. Otevřete nabídku Hudba a stiskněte **Všechny skladby** a zobrazíte tak svou hudební knihovnu.

# **POZNÁMKA:**

Jste-li na obrazovce přehrávání, stiskněte v vlevé horní části obrazovky a vrátíte se do hudební knihovny.

- 2. Stisknutím  $\frac{1}{2}$  vedle skladby v libovolném seznamu.
- 3. V otevřené nabídce klikněte na **Použít jako vyzváněcí tón telefonu**.
- 4. Stiskněte možnost **Použít jako vyzváněcí tón** nebo **Zvonění upozornění**.
- 5. Po vyzvání vyberte část písničky nebo celou písničku a stiskněte **NASTAVIT JAKO TÓN VYZVÁNĚNÍ** nebo **NASTAVIT JAKO TÓN OZNÁMENÍ**.

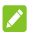

#### **POZNÁMKA:**

Pokud se přehrává písnička a vy se nacházíte na obrazovce přehrávání, můžete stisknout **> Použít jako vyzváněcí tón telefonu**

## **Přehrávání hudby**

Chcete-li skladbu přehrát, dotkněte se její ikony v knihovně skladeb. Stisknutím spodní části obrazovky zobrazíte následující obrazovku přehrávání.

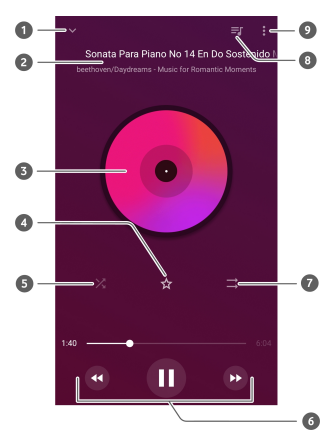

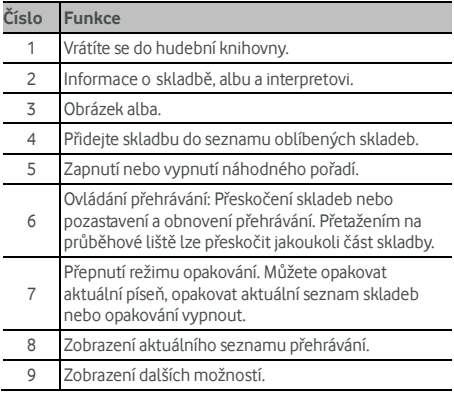

## **Správa seznamů skladeb**

Vytvářejte seznamy skladeb k uspořádání hudebních souborů do sad skladeb, abyste si mohli oblíbené skladby přehrávat v preferovaném pořadí.

- Z jakékoliv kategorie hudební knihovny stiskněte **> Přidat do** vedle skladby a přidejte ji do seznamu nebo vytvořte nový seznam přehrávání.
- V části **Moje seznamy** se dotkněte seznamu přehrávání a zobrazíte jeho obsah. Poté můžete stisknout  $\stackrel{\bullet}{\bullet}$  v pravém horním rohu, vyberte a přidejte tak do seznamu přehrávání další písničky, přejmenujte nebo odstraňte seznam přehrávání, stiskněte **> Odstranit** vedle názvu písničky a odeberete ji tak ze seznamu.

# **Video**

Pomocí aplikace **Video** můžete spravovat knihovnu videí a sledovat videa.

#### **Otevření knihovny videí**

Přejeďte vzhůru na domovské obrazovce a stiskněte tlačítko **Video** a otevřete knihovnu videí, kde je zobrazen seznam vašich souborů videí.

Potažením prstu nahoru nebo dolů najdete požadované video. Poté můžete také stisknout **> Hledat** a vyhledávat soubory videí nebo stiskněte **> Zobrazit** nebo **Seřadit** a změnit režim zobrazení nebo seznam seřadit.

## **Přehrávání a ovládání videí**

Chcete-li video přehrát, dotkněte se jeho ikony v knihovně videí. Stisknutím obrazovky zobrazíte ovládací prvky přehrávání videa. Můžete ovládat video, zvuk a provádět další operace.

- Tlačítkem přehrát/pozastavit v dolní části přehrávače pozastavíte nebo znovu spustíte přehrávání.
- Vodorovným přejetím prstem video rychle posunete vpřed nebo vzad.
- Svislým posunutím v pravé nebo levé části obrazovky můžete upravit hlasitost přehrávání a jas obrazu.
- Video můžete přiblížit nebo oddálit roztažením nebo stažením prstů.
- Stisknutím | nebo ▶ přeskočíte na předchozí nebo následující video.
- Stisknutím  $\Box$  změníte poměr zobrazení videa.
- $\bullet$  Stisknutím  $\bigcirc$  nebo  $\bigcirc$  skryjete nebo zobrazíte ovládací panel.
- Stisknutím video přehrajete v malém plovoucím okně.
- · Stisknutím » můžete video sdílet, smazat, přejmenovat, zašifrovat nebo oříznout, zkontrolovat podrobnosti souboru nebo konfigurovat nastavení přehrávání.

### **Správa video souborů**

#### **Smazání video klipů**

- 1. V knihovně videí klepněte a podržte video, které chcete odstranit.
- 2. Chcete-li smazat několik videí, vyberte je.
- 3. Stisknutím **> OK**.

#### **Sdílení video klipů**

- 1. V knihovně videí klepněte a podržte video, které chcete sdílet.
- 2. Chcete-li sdílet několik videí, vyberte je.
- 3. Stisknutím  $\leq$  a vyberte způsob sdílení položek.

# **Hlasový záznamník**

Aplikace **Záznamník** umožňuje nahrávat hlasové poznámky a kdykoli si je poslechnout.

## **Nahrání hlasové poznámky**

- 1. Přejeďte směrem vzhůru na domovské obrazovce a stiskněte **Hlasový Záznamník**.
- 2. Stisknutím vyberte zvukový formát nahrávky.
- 3. Stisknutím spustíte záznam. Během nahrávání můžete:
	- $\triangleright$  Stisknutím  $\bigcirc$  /  $\bigcirc$  nahrávání pozastavit nebo v něm pokračovat.
	- Stiskněte  $\left(\mathbf{0}\right)$  přidáte do nahrávky časové značky.
- 4. Klikněte na tlačítko **Hotovo** a nahrávání ukončete.
- 5. Upravte název souboru a klepnutím na volbu **ULOŽIT** nahrávku uložte.

Pokud nahranou poznámku nechcete uložit, dotkněte se možnosti **SMAZAT > SMAZAT**. Poznámka se smaže..

#### **Přehrání hlasové poznámky**

- 1. Stiskněte **v** vpravo nahoře zobrazíte všechny nahrávky.
- 2. Dotkněte se poznámky, kterou chcete přehrát.

# **Úprava hlasové poznámky**

Hlasovou nahrávku můžete zkrátit nebo přidat nebo odebrat časové značky.

- 1. Při přehrávání záznamu, stiskněte à a otevřete obrazovku s editací.
- 2. Přetáhnutí nahrávku oříznete. Můžete stisknout
	- **p** prohlédnete náhled ořezané nahrávky.

# **POZNÁMKA:**

Chcete-li značku odstranit, dotkněte se jí nebo se dotkněte  $\left( \bullet \right)$  a značku přidejte.

3. Stisknutím **√** a klikněte na **ULOŽIT** a uložte vaše změny a nový soubor bude vytvořen.

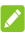

#### **POZNÁMKA:**

Stisknutím  $\ddot{\cdot}$  vedle nahrávky v seznamu ji můžete smazat. přejmenovat, sdílet, upravit, zašifrovat, zobrazit podrobnosti nebo ji nastavit jako vyzvánění telefonu nebo zvuk oznámení.

# **Další aplikace**

#### **Kalkulačka**

Chcete-li použít pohodlnou vestavěnou kalkulačku v telefonu, která umožňuje jednoduché i složitější matematické výpočty, stiskněte tlačítko **Kalkulačka**.

#### **POZNÁMKA:**

Tlačítka pokročilých funkcí zobrazíte tak, že po kalkulačce v telefonu drženém na výšku přejedete prstem doleva nebo telefon otočíte na šířku.

## **Hodiny**

Přejeďte směrem vzhůru na domovské obrazovce a stiskněte **Hodiny**. Aplikace **Hodiny** umožňuje zjistit místní čas na místech po celém světě, nastavit budíky a používat stopky.

#### **Nastavení nového budíku**

- 1. Dotkněte se  $\bigcirc$  karty v aplikaci **Hodiny.**<br>2. Klikněte na existuiící budík a změňte jeho k
- 2. Klikněte na existující budík a změňte jeho konfiguraci nebo klikněte **CD** v dolní části obrazovky a vytvořte nový budík.
- 3. Nastavte čas a klikněte na **OK**. Pak upravte opakování, zvuk budíku, vibrace a popisek.

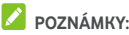

- Existující budíky můžete přímo zapnout nebo vypnout
- stisknutím přepínačů na pravé straně.
- · Stisknutím  $\bullet$  můžete nastavit další možnosti v sekci **Budíky** .

#### **Kontrola světového času**

Dotkněte se karty v aplikaci **Hodiny** můžete zjistit místní čas po celém světě i další nastavený budík.

Stisknutím **O** ve spodní části přidáte další města.

#### **Používání stopek a odpočítávání času**

Dotkněte se  $\bar{\odot}$  nebo  $\bm{\Sigma}$  na kartu aplikace **Hodiny** můžete použít stopky nebo časovač odpočítávání.

Pomocí stopek můžete zaznamenat časy kol. V časovači odpočítávání můžete nastavit čas, který se potom odpočítává do nuly.

## **Stahování**

Aplikace **Stahování** zaznamenává soubory, které jste stáhli pomocí aplikací jako **Chrome** nebo **Gmail**.

Přejeďte směrem vzhůru na domovské obrazovce a stiskněte **Stahování** a zkontrolujte záznamy.

- Dotknete-li se některého souboru, otevře se v příslušné aplikaci.
- Chcete-li soubor odstranit nebo sdílet nebo získat více možností, dotkněte se ho a podržte ho.

## **Správce souborů**

Umožňuje rychlý přístup ke všem fotografiím, videím, zvukovým souborům a dalším typům souborů v paměti telefonu, na kartě microSD a připojeném USB zařízení.

Přejeďte směrem vzhůru na domovské obrazovce a stiskněte **Správce souborů**. Klepnutím na nabídku **KATEGORIE** můžete najít požadovaný soubor podle kategorie, nebo můžete klepnutím na volbu **MÍSTA > Telefon**, **Karta SD**, nebo USB disk procházet složky a soubory v úložišti telefonu, na kartě microSD nebo připojené zařízení USB.
- Dotkněte se složek a souborů, které chcete otevřít.
- Stiskněte a podržte položku a potom stiskněte : zobrazí se ikony možností přístupu, například Kopírovat, Přesunout nebo Komprimovat.
- Chcete-li položku zkopírovat nebo přesunout, přejděte do nového umístění a stiskněte **ZKOPÍROVAT**.
- Stisknutím  $+$  vytvoříte v aktuálním adresáři novou složku.
- $\bullet$  Stisknutím  $\overline{Q}$  vyhledáte soubor nebo složku podle jména.
- Stisknutím **> Seřadit podle** a změnit režim zobrazení nebo seznam seřadit.
- Stisknutím **> Multi-Select** a vyberte více položek pro sdílení, odstranění, zkopírování, přesun nebo komprimaci.

## **Osobní prostor**

Osobní prostor vám umožňuje zašifrovat soubory, uzamknout vaše aplikace a spravovat hesla účtů. Pro přístup do Osobního prostoru musíte nakreslit gesto, zadat PIN nebo použít registrovaný otisk prstu.

#### **První otevření Osobního prostoru**

Když poprvé použijete Osobní prostor, musíte nastavit nové gesto pro uzamčení nebo PIN pro Osobní prostor.

- 1. Přejeďte směrem vzhůru na domovské obrazovce a stiskněte **Osobní prostor**.
- 2. Klikněte na **NASTAVIT HESLO**.
- 3. Nakreslete a zopakujte gesto, které musíte zadat pro přístup do Osobního prostoru nebo klikněte na volbu **Nastavit PIN** a nastavte kód PIN, který musíte zadat pro přístup do osobního prostoru.

## **POZNÁMKA:**

Gesto a PIN se liší od gesta a kódu PIN pro zámek obrazovky.

4. Vyberte si bezpečnostní otázku a zadejte svou odpověď. poté klikněte na **HOTOVO**.

## **POZNÁMKA:**

Pokud zapomenete nastavené gesto nebo PIN., můžete je změnit zadáním odpovědi na bezpečnostní otázku.

5. Pokud máte ve svém telefonu zaregistrovaný otisk prstu, telefon vás vyzve a můžete jej použít je k přístupu do svého Soukromého prostoru. Stisknutím **OK** potvrďte.

## **Zašifrování souborů, obrázky a videa**

Po zašifrování obrázků, videí a audio souborů je možné k nim přistoupit pouze v Soukromém prostoru.

- 1. Přejeďte směrem vzhůru na domovské obrazovce a stiskněte **Osobní prostor**.
- 2. Zadejte gesto nebo zadejte PIN či otisk prstu, které jste nastavili.
- 3. Klikněte na **Obrázky**, **Videa** nebo **soubory**.
- 4. Stisknutím + a přidáte obrázky, videa nebo soubory z vašeho telefonu nebo z vyjímatelné karty microSD. Také můžete pořídit obrázky nebo videa a zašifrovat je přímo.

Přidané položky budou přesunuty do Osobního prostoru.

### **POZNÁMKA:**

Chcete-li dešifrovat obrázky, videa nebo soubory, klikněte a podržte danou položku, tím je označíte, poté klikněte na  $\odot$  > OK

### **Uzamčení aplikací**

Jakmile je aplikace uzamčena, musíte k jejímu použití zadat gesto k odemčení, PIN nebo otisk prstu.

- 1. Přejeďte směrem vzhůru na domovské obrazovce a stiskněte **Osobní prostor**.
- 2. Zadejte gesto nebo zadejte PIN či otisk prstu, které jste nastavili.
- 3. Dotkněte se volby **Zámek aplikace**.
- 4. Zapněte přepínače vedle aplikací, které chcete uzamknout.
- **POZNÁMKA**

Stisknutím **XX** na obrazovce Zámek aplikace a dotkněte se volby **Zámek aplikace**, tím tuto funkci zapnete nebo vypnete, nebo se dotkněte volby **Po použití nebo zamknutí displeje zamknout režim aplikace** a nastavte, kdy bude aplikace opět uzamčená po tom, co skončíte její používání.

#### **Použít knihu hesel**

- 1. Přejeďte směrem vzhůru na domovské obrazovce a stiskněte **Osobní prostor**.
- 2. Zadejte gesto nebo zadejte PIN či otisk prstu, které jste nastavili.
- 3. Stiskněte funkci **Kniha hesel**. Můžete přidat a spravovat popisy vašich účtů, uživatelský jména a hesla v knize hesel.

#### **Nastavit Osobní prostor**

- 1. Přejeďte směrem vzhůru na domovské obrazovce a stiskněte **Osobní prostor**.
- 2. Zadejte gesto nebo zadejte PIN či otisk prstu, které jste nastavili.
- 3. Stisknutím **a m**ůžete nastavit následující možnosti.
- **Nastavení zabezpečení:** 
	- **Typ přihlášení:** jako typ přihlášení vyberte gesto nebo PIN pro přístup k Osobnímu prostoru a uzamčeným aplikacím.
	- **Bezpečnostní otázka:** Upravte vaši bezpečnostní otázku a odpověď.

### **POZNÁMKA:**

Pokud máte zapomenuté gesto pro odemknutí nebo kód PIN, můžete se dotknout volby **Zapomenuté heslo** na obrazovce a zadat vaši odpověď a obnovit gesto nebo kód PIN.

- **Nastavení gesta:** Nastavte, zda telefon vibruje nebo zda je gesto viditelné, když budete kreslit gesto pro odemknutí.
- **Přístup pomocí otisku prstu k Soukromému prostoru:** Nastavte, zda použít otisk prstu pro přístup k Osobnímu prostoru a uzamčeným aplikacím.
- **Záloha Osobního prostoru:** Záloha dat Osobního prostoru. Pokud si nebudete moci na gesto vzpomenout nebo kód PIN k Osobnímu prostoru, nemůžete obnovit data.
- **Obnovení Osobního prostoru:** Obnovení dat Osobního prostoru.
- **Upozornění připomenutí zálohování:** Nastavte, zda si přejete být pravidelně upozorňováni na zálohování, když Osobní prostor bude mít nová data.

# **Aplikace Google**

Aplikace Google umožňují používání služeb Google.

## **POZNÁMKA**

Určitý obsah nebo některé služby Google nemusejí být ve vašem regionu k dispozici.

 **Kalendář:** Můžete si organizovat čas a aplikace vám připomene důležité události.

- **Chrome:** V aplikaci Chrome můžete procházet internet, používat záložky, prohlížet historii a další položky synchronizované s účtem Google.
- **Dokumenty/Tabulky/Prezentace:** Používejte dokumenty Word, sešit Excel a prezentace, které vám nabízí Google pro vaši práci a projekty.
- **Drive:** Po přihlášení k účtu Google můžete zdarma ukládat soubory na serverech Google. Máte k nim přístup z počítače, telefonu a dalších zařízení, můžete je sdílet nebo na nich spolupracovat s ostatními.
- **Duo:** Video hovor tváří v tvář pomocí Wi-Fi nebo mobilních dat.
- **Nalézt zařízení:** Nalezněte, uzamkněte nebo vymažte na dálku vaše ztracené zařízení.
- **Fit:** Snadno uchovávejte, přistupujte a spravujte vaše data o sportovních aktivitách a pomáhejte měřit a dosahovat vašich sportovních cílů.
- **Gmail:** Posílejte a přijímejte e-maily prostřednictvím svého účtu Gmail nebo jiných osobních e-mailových účtů.
- **Google:** vyhledávání Google nebo získání potřebných informací ve službě Google Now.
- **Keep:** Umožňuje snadno a rychle vytvářet a sdílet poznámky a spolupracovat na nich.
- **Mapy:** Vyhledejte svou polohu a orientujte se ve světě.
- **Zprávy a počasí:** Sledujte předpovědi počasí a zprávy o běžných tématech. Témata zobrazovaných zpráv si také můžete přizpůsobit.
- **Noviny:** Nákup a čtení novin a časopisů.
- **Fotografie:** Správa fotografií v telefonu a na účtu Google.
- **Knihy Play:** Čtení eknih stažených z obchodu Google Play Store. Můžete číst knihy online nebo si je označit a mít je dostupné offline, takže je můžete číst i když nebudete mít připojení k Internetu.
- **Hry:** Nákup a hraní her z obchodu Google Play. Sdílejte své herní zážitky a postupujte ve hře se svými přáteli.
- **Filmy a TV:** Nákup, stahování a sledování nejnovějších a oblíbených filmů a televizních pořadů.
- **Přehrávání hudby:** Přehrávání hudby v telefonu a na účtu Google.
- **Obchod Play:** Nákup a stahování aplikací, her a dalšího obsahu z obchodu Google Play.
- **Překladač:** Překládejte pomocí Překladače Google text napsaný pomocí klávesnice, mluvenou řeč nebo text vyfocený fotoaparátem.
- **YouTube:** Sledování video klipů z webu YouTube.com, nahrávání a sdílení vlastních videí.

# **Nastavení**

Přejeďte směrem vzhůru na domovské obrazovce a stiskněte **Nastavení**. Aplikace **Nastavení** obsahuje většinu nástrojů k přizpůsobení a konfiguraci telefonu.

V horní části obrazovky Nastavení si můžete prohlédnout návrhy nastavení. Stisknutím můžete zkontrolovat doporučená nastavení.

## **Síť a Internet**

#### **Wi-Fi**

Otevřete **Nastavení** a klikněte na **Síť a Internet > Wi-Fi**. Můžete zapnout nebo vypnout Wi-Fi a konfigurovat připojení k sítím Wi-Fi. Viz Př[ipojení k síti Wi-Fi.](#page-47-0) 

Když je funkce Wi-Fi zapnutá a stisknete **Předvolby sítě Wi-Fi > Wi-Fi Direct** v nabídce **Wi-Fi** můžete sdílet data prostřednictvím sítě Wi-Fi přímo mezi dvěma zařízeními.. Viz [Používání funkce Wi-Fi Direct®.](#page-50-0) 

#### **Mobilní síť**

Otevřením **Nastavení** a stisknutím **Síť a Internet > Mobilní síť** můžete ovládat mobilní datový roaming, nastavit typ sítě, nastavit názvy přístupových bodů a vybrat mobilní síť. Viz Př[ipojení k mobilním sítím.](#page-46-0) 

### **Využití dat**

Otevřením **Nastavení** a stisknutím **Síť a Internet > Využití dat** můžete zkontrolovat a spravovat využití mobilních dat. Můžete také zobrazit a omezit využití dat sítě Wi-Fi.

 Klikněte na funkci **Spořič dat**, povolíte tak funkci úspory dat, který zabrání aplikacím v datovém připojení na pozadí. U aplikace, kterou aktuálně používáte, může přistupovat k datům, ale může tak činit méně často, když je povolen Spořič dat. Také můžete kliknout na položku **Neomezená data** a umožnit některým aplikacím mít vždy přístup k datovému připojení, i když je funkce Spořič zapnutá.

- Přepínačem **Mobilní data** zapněte nebo vypněte používání mobilních dat.
- Klepnutím na volbu **Využití mobilních dat** můžete zkontrolovat, kolik dat jste využili v zadaném období, nastavit limit na použitá mobilní data a upozornění na dosažení limitu, zobrazit využití mobilních dat v jednotlivých aplikacích a omezit využívání dat na pozadí jednotlivých aplikací.
- Klepnutím na **Zúčtovací období** můžete nastavit vynulování dat při cyklu využití mobilních, varování a limitu.
- Klepněte na **Využití dat Wi-Fi** a zobrazte využití dat Wi-Fi aplikacemi.
- Stisknutím položky **Omezení sítě** můžete zvolit sítě Wi-Fi, které jsou mobilními hotspoty. Aplikace vás mohou varovat před použitím těchto sítí pro stahování velkých objemů dat, abyste se vyhnuli vysokým účtům za mobilní data.

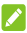

## **POZNÁMKA:**

Využití dat je měřeno vaším telefonem a účtování dat u vašeho operátora se může lišit.

#### **Hotspot a tethering**

Otevřete nabídku **Nastavení** a stiskněte **Síť a Internet > Hotspot a tethering** můžete sdílet mobilní datové připojení telefonu k internetu s počítači nebo jinými zařízeními přes USB, Bluetooth nebo Wi-Fi. Viz Sdílení př[ipojení k mobilní](#page-57-0)  [datové síti.](#page-57-0)

#### **VPN**

Otevřete **Nastavení** a stiskněte **Síť a internet > VPN** můžete nastavit nebo zahájit připojení k síti VPN (virtual private network). Viz Př[ipojení k sítím VPN.](#page-60-0) 

## **Režim Letadlo**

Otevřete **Nastavení** a stiskněte **Síť a Internet> Režim Letadlo** můžete zapnout nebo vypnout režim Letadlo. Když je režim Letadlo zapnutý, všechny vysílače v telefonu, které přenášejí data nebo hlasový signál, se vypnou.

## **Nastavení hovorů**

Otevřete **Nastavení** a klikněte na **Síť a internet > Nastavení hovorů** a můžete konfigurovat možnosti volání. Vi[z Úpravy](#page-69-0)  [nastavení hovor](#page-69-0)ů.

# **Připojená zařízení**

## **Bluetooth**

Otevřete **Nastavení** a stiskněte **Připojená zařízení > Bluetooth**. Můžete zapnout nebo vypnout Bluetooth a konfigurovat připojení k Bluetooth. Viz Př[ipojení k za](#page-51-0)řízením [Bluetooth.](#page-51-0) 

## **Cast**

Otevřete **Nastavení** a stiskněte **Připojená zařízení > Cast**. Dotkněte se a zaškrtněte **Povolit bezdrátové zobrazení**. Připojení k televizorům, projektorům a jiným zařízením podporujícím bezdrátové zobrazení a bezdrátové vysílání obsahu z telefonu do zařízení. Nejprve musíte zapnout funkci Wi-Fi. Podrobné informace najdete v příručce daného zařízení.

## **NFC a Android beam**

Otevřete **Nastavení** a stiskněte **Připojená zařízení**. Můžete přepnout přepínač **NFC** a můžete vyměňovat data s jiným NFC zařízením, když se dotýkají nebo jsou velmi blízko sebe. Stiskněte **Android Beam** a funkci zapněte, pokud chcete s jiným NFC zařízením sdílet webové stránky, kontaktní údaje, videa YouTube nebo další obsah z telefonu. Viz Výmě[na dat](#page-53-0)  př[es NFC.](#page-53-0) 

#### **Tisk**

Otevřete **Natavení** a stiskněte **Připojená zařízení > Tisk**  můžete použít výchozí službu tisku nebo jiné moduly pluh-in pro tisk nainstalované z obchodu Google Play nebo od výrobce vaší tiskárny.

### **USB**

Otevřete **Nastavení** a stiskněte **Nastavení a stiskněte> USB**. Po připojení telefonu k počítači pomocí kabelu USB můžete vybrat režim připojení USB mezi telefonem a počítačem. Viz Př[ipojení k po](#page-55-0)čítači přes USB.

# **Aplikace a oznámení**

#### **Informace o aplikacích**

Otevřete **Nastavení** a stiskněte **Aplikace a oznámení**  můžete zobrazit nedávno otevřené aplikace nebo všechny aplikace nainstalované v telefonu a spravovat je.

Stisknutím aplikace zobrazíte informace o ní. K dispozici mohou být následující možnosti:

- **VYNUTIT UKONČENÍ:** ukončení aplikace.
- **ODINSTALOVAT:** odinstalování aplikace.
- **ZAKÁZAT**/**POVOLIT**: zakázání nebo povolení aplikace.
- **Oznámení aplikace:** přizpůsobení možností oznámení pro aplikaci.
- **Oprávnění:** kontrola nebo změna oprávnění aplikace.
- **Úložiště:** kontrola informací o úložišti, vymazání dat nebo mezipaměti.
- **Využití dat:** můžete zkontrolovat, kolik dat aplikace využila během nastaveného časového cyklu, a omezit aplikaci data na pozadí.
- **Baterie:** můžete zkontrolovat podrobnosti o tom, jak aplikace od posledního úplného nabití využívala baterii, a optimalizovat využití baterie.
- **Otevírat ve výchozím nastavení:** umožňuje zkontrolovat podporované odkazy aplikace a nastavit, zda se mají odkazy otvírat v aplikaci, a také vymazat výchozí nastavení aplikace.
- **Zobrazit přes ostatní aplikace:** umožňuje zobrazit aplikaci nad ostatními aplikacemi, které používáte.
- **Měnit systémová nastavení:** umožňuje aplikaci měnit systémová nastavení.
- **Obraz v obraze:** umožňuje aplikaci vytvořit okno obrazu v obraze během otevření aplikace nebo po jejím opuštění (například aby bylo možné pokračovat ve sledování videa).

### **POZNÁMKA:**

Ne všechny možnosti jsou dostupné u všech aplikací. Některé aplikace mohou mít více možností.

### **Oznámení**

Otevřete **Nastavení** a stiskněte **Aplikace a oznámení > Oznámení** můžete spravovat oznámení aplikací.

- **Oznámení aplikace:** Stisknutím aplikace můžete přizpůsobit její oznámení. Můžete zablokovat nebo ztlumit oznámení aplikace, vybrat její obsah oznámení zobrazovaný na zamykací obrazovce, umožnit oznámením potlačit nastavení Nerušit atd. Možnosti oznámení se liší v závislosti na aplikacích.
- **Na zamykací obrazovce:** Vyberte obsah oznámení, který se má zobrazovat na zamykací obrazovce.
- **Zapnout tečky oznámení:** Vyberte si zda zobrazíte nebo skryjete tečku na ikonách aplikací. Některé aplikace zobrazí tečky, když obsahují oznámení.
- **Výchozí zvuk oznámení:** Nastavte výchozí zvuk oznámení.

## **Jednoduchá oznámení**

Tato funkce umožňuje seskupit podobná oznámení z různých aplikací, takže je lze rychle a přehledně zobrazit.

Otevřete **Nastavení** a stiskněte **Aplikace a oznámení > Jednoduchá oznámení** a nastavte následující možnosti.

- **Jednoduchá oznámení:** Zapněte nebo vypněte jednoduchá oznámení.
- **Upozornění:** Po zapnutí funkce jednoduchých oznámení můžete nastavit, zda se má při odemknutí telefonu zobrazovat upozornění na zmeškané hovory nebo zprávy.
- **Skupiny oznámení:** Podle potřeby zaškrtněte nebo zrušte zaškrtnutí skupin oznámení. Pokud je zapnuta funkce jednoduchých oznámení, zobrazí se skupiny oznámení, které nejsou vybrány, ve skupině "Ostatní oznámení" na panelu oznámení.

## **Oprávnění aplikací**

Otevřete **Nastavení** a stiskněte **Aplikace a oznámení > Oprávnění aplikací** můžete zkontrolovat, které aplikace mají povolený přístup k určitým oprávněním. Můžete také oprávnění aplikací změnit.

# **UPOZORNĚNÍ!**

Změna oprávnění aplikace může způsobit, že aplikace nebude fungovat správně nebo podle původního záměru.

## **Výchozí aplikace**

Otevřete **Nastavení** a stiskněte **Aplikace a oznámení > Výchozí aplikace** a nastavte následující možnosti.

- **Asistent a hlasové zadávání:** Vyberte výchozí aplikaci pro hlasového asistenta a zadávání a nastavte příslušné možnosti aplikace.
- **Aplikace prohlížeče / domovská aplikace / aplikace pro telefonování / aplikace pro SMS / Platba kliknutím:** Vyberte výchozí aplikaci pro procházení webových stránek, spouštěcí panel, telefonní hovory, zprávy a platby kliknutím.
- **Otevírání odkazů:** Nastavte možnosti instantních aplikací nebo stisknutím nainstalované aplikace zkontrolujte její podporované odkazy a nastavte, zda se mají odkazy otvírat v aplikaci. Nebo vymažte výchozí nastavení aplikace.

#### **Nouzová upozornění**

Otevřete **Nastavení** a stiskněte **Aplikace a oznámení Nouzová upozornění** nakonfigurujte zasílání výstražných zpráv v případě nouzové situace.

### **Speciální přístup aplikací**

Otevřete **Nastavení** a stiskněte **Aplikace a oznámení > Speciální přístup aplikací** nakonfigurujte zasílání výstražných zpráv v případě nouzové situace.

## **Funkce**

Otevřete **Nastavení** a stiskněte **Funkce**. K dispozici mohou být následující funkce.

 **Navigační tlačítka:** Prohodit polohu a . Také můžete skrýt navigační klávesy. Chcete-li navigační klávesy skrýt, **vypněte přepínač Vždy zobrazovat navigační klávesy** a stiskněte na navigační liště. Chcete-li znovu zobrazit navigační klávesy, přejeďte prstem zespodu obrazovky.

- **Plánované zapnutí/vypnutí:** Nastavte čas a den, kdy se telefon automaticky zapne a vypne. Funkce lze zapnout nebo vypnout také pomocí přepínačů na pravé straně.
- **Gesta a pohyby:** Telefon lze ovládat pomocí speciálních gest prstů nebo různými pohyby telefonem. Klepnutím na volbu Gesto a pohyb vstupte do nabídky a klepnutím na přepínače povolte jednotlivé funkce; po klepnutí na jednotlivé funkce se zobrazí, jak ji lze používat, a máte možnost si ji vyzkoušet.

## **POZNÁMKA:**

Použití telefonního krytu nebo pouzdra může zabránit správnému fungování některých funkcí.

 **Chytrý kryt**. Zapněte přepínač a povolte funkci Chytrého krytu. Když je telefon ve volitelném pouzdru se, můžete otevřít nebo zavřít tento kryt a zapnout nebo vypnout obrazovku telefonu.

## **POZNÁMKA:**

Pouzdro se prodává samostatně.

# **Baterie**

Otevřete **Nastavení** a stiskněte **Baterie** a můžete zobrazit úroveň baterie, zkontrolovat, co spotřebovávalo baterii, a povolit různé režimy úspory baterie, snížit nastavení obrazovky nebo ručně optimalizovat aplikace pro zlepšení životnosti baterie, nebo zobrazit nebo skrýt stav baterie ve stavovém panelu.

# **Displej**

Otevřete **Nastavení** a stiskněte **Obrazovka** můžete konfigurovat následující možnosti.

 **Panel Oblíbených aplikací:** Když je tato funkce zapnutá, přejetím prstem doprava na domovské obrazovce, která je nejvíce vlevo, se otevře vaše oblíbená aplikace.

- **Oblíbené aplikace na domovské obrazovce:** Vyberte aplikaci, která se otevře, když prstem přejedete doprava na domovské obrazovce, která je nejvíce vlevo.
- **Uzamčení rozložení domovské obrazovky:** Když je rozložení domovské obrazovky uzamčené, nemůžete provádět žádné změny na domovské obrazovce.
- **Zkratky zámku obrazovky:** Zobrazovat ikony zástupců na uzamčené obrazovce. Přejetím prstem z ikony zástupce ve spodní části uzamčené obrazovky otevřete související aplikaci nebo funkci.
- **Upravit zástupce na uzamčené obrazovce:** Upravit zástupce na uzamčené obrazovce: stisknutím zástupce na uzamčené obrazovce jej změníte nebo odstraníte. Stisknutím možnosti **Přidat zástupce** přidáte nového zástupce.
- **Úroveň jasu:** Nastavte jas displeje.
- **Noční světlo:** Můžete zapnout funkci Noční světlo a obrazovka se vám zbarví jantarovým odstínem, čímž šetří oči nebo můžete naplánovat čas zapnutí funkce Nočního osvětlení. Vi[z Používání no](#page-27-0)čního světla.
- **Tmavý režim:** Povolte nebo zakažte tmavé odstíny pro systém telefonu.
- **Název síťového operátora:** Klikněte na přepínač a zobrazte nebo skryjte název síťového operátora na stavovém pruhu.
- **Adaptivní jas:** Automatická úprava jasu obrazovky.
- **Aplikace přes celý displej:** Zapněte aplikace, které chcete používat přes celou obrazovku. Když spustíte tyto aplikace, okamžitě se přizpůsobí přes celou obrazovku.
- **Tapeta:** Vyberte obrázek nebo animaci na pozadí pro domovskou obrazovku a uzamčenou obrazovku.
- **Spánek:** Nastavte dobu neaktivity, po které se obrazovka automaticky vypnete.
- **Probuzení dvojitým kliknutím:** Když je telefon v režimu spánku, probudíte jej dvojitým klepnutím.
- **Automatické otáčení obrazovky:** Výběr, zda se má obsah obrazovky otáčet podle orientace telefonu.
- **Velikost písma:** Nastavení velikosti písma textu na obrazovce.
- **Velikost zobrazení:** Upravit velikost zobrazení položek včetně písma, ikon a obrázků na obrazovce.
- **Spořič obrazovky:** Správa funkce Spořič obrazovky. Když je tato funkce zapnutá, hodiny, obrázky a animace se zobrazují jako spořič obrazovky.
- **Ambientní zobrazení:** Nastavte, za se obrazovka probudí, když obdržíte upozornění.
- **Blikající kontrolka oznámení:** Můžete nastavit, aby vás blikání kontrolky upozorňovalo na nabíjení, nízkou baterii nebo nové upozornění.

## **Zvuk**

Otevřete **Nastavení** a stiskněte **Zvuk**. Můžete upravit různé typy hlasitosti (vi[z Úprava hlasitosti\),](#page-23-0) nastavit možnosti Nerušit (vi[z Používání režimu Nerušit\),](#page-23-1) zobrazit nebo skrýt přepínač tichého režimu na uzamčené obrazovce (viz Př[idání](#page-25-0)  přepínač[e ztlumení na uzam](#page-25-0)čenou obrazovku), nastavit zvuk vyzvánění, oznámení a budíku (viz Změna tónů [vyzván](#page-22-0)ění, [oznámení a budíku\),](#page-22-0) zvolit systémové zvuky a vibrace (viz [Vypnutí/zapnutí dalších zvuk](#page-22-1)ů a vibrací) a nastavit nouzová upozornění.

# **Úložiště**

Otevřete **Nastavení** a stiskněte **Úložiště** a zobrazte informace o využití místa v interním úložišti telefonu a na kartě microSD.

Stisknutím možnosti **Interní úložiště** získáte podrobný rozpis využití místa podle typu. Stisknutím typu dat zobrazíte další informace nebo můžete smazat nepotřebné soubory nebo stisknout možnost **Soubory** a zobrazit a spravovat všechny soubory v úložišti.

Další informace o odstranění nebo formátování karty microSD najdete v část[i Vyjmutí nebo vymazání karty microSD.](#page-56-0) 

Když k telefonu připojíte úložné zařízení USB (například jednotku USB Flash) pomocí adaptérového kabelu OTG, můžete si zobrazit stav jeho úložiště, odpojit je nebo z něj smazat všechna data. Vi[z Používání funkce USB On-The-Go](#page-56-1)  [\(OTG\).](#page-56-1) 

## **Zabezpečení a poloha**

Otevřete **Nastavení** a stiskněte **Zabezpečení a poloha** a můžete spravovat služby určování polohy, které telefonu a aplikacím pomáhají zjišťovat vaši polohu.

- **Ochrana Google Play:** Ochrana Google Play pravidelně kontroluje vaše aplikace a telefon a zjišťuje škodlivé chování a varuje vás o jakékoliv detekované potenciální újmě. Zapněte funkci **Skenovat bezpečnostní hrozby pro zařízení** a povolte tuto funkci. Chcete-li odesílat neznámé aplikace společnosti Google pro lepší detekci, zapněte funkci **Vylepšit detekci škodlivých aplikací**.
- **Nalézt mé zařízení:** Použijte funkci Nalézt mé zařízení k nalezení, uzamčení nebo vymazání vašeho ztraceného zařízení na dálku. Ztracené zařízení musí být přihlášeno k účtu Google.
- **Aktualizace zabezpečení:** Zkontrolujte bezpečnostní aktualizaci vašeho systému.
- **Zámek obrazovky:** Deaktivujte zámek obrazovky, nebo ho aktivujte a zvolte odemknutí přejetím prstem, gestem, kódem PIN či heslem. Vi[z Ochrana telefonu pomocí](#page-28-0)  zámků [obrazovky.](#page-28-0)

Stisknutím **W** kromě **Zámku obrazovky** můžete nastavit následující možnosti.

- **Zviditelnit gesto:** Zobrazovat gesto během jeho kreslení. Tato možnost je k dispozici, když je nastaveno gesto.
- **Automaticky uzamknout:** Nastavte dobu, za jakou se aktivuje ochrana zámkem po vypnutí obrazovky. Tato možnost je k dispozici, když je nastaveno gesto, PIN nebo heslo.
- **Vypínač zamkne zařízení:** Ochrana zámkem se aktivuje okamžitě, když zmáčknete tlačítko **Napájení** . Tato možnost je k dispozici, když je nastaveno gesto, PIN nebo heslo.
- **Zpráva na zamykací obrazovce:** Vyberte text oznámení, který se má zobrazovat na zamykací obrazovce.
- **Vlastnosti zámku obrazovky:** Nastavte Vlastnosti zámku obrazovky.
- **Otisk prstů:** Nastavte až 5 otisků prstu a povolte je pro odemknutí telefonu a pro přístup k Osobnímu prostoru. Povolte funkci ovládání dotykem snímače otisku prstů. Vi[z Použití otisk](#page-29-0)ů prstů.
- **Chytrý zámek:**. Telefon může zůstávat odemknutý, když je připojený k důvěryhodným zařízením, na důvěryhodných místech nebo je odemčen důvěryhodnými tvářemi nebo hlasem nebo když ho nosíte u sebe.

#### **POZNÁMKA:**

Pokud chcete všechny funkce **Smart Lock** používat, musíte se v telefonu přihlásit k účtu Google.

 **Umístění:** Můžete spravovat služby určování polohy, které telefonu a aplikacím pomáhají zjišťovat vaši polohu. Chcete-li používat aplikace související s polohou, například vyhledat svou polohu na Mapách Google, je

nutné v telefonu zapnout služby určování polohy.

- **Režim:** Vyberte zdroje umístění, které chcete používat. Pokud chcete získat přesnou polohu, zvolte možnost **Vysoká přesnost**. Pokud chcete šetřit baterii a získat přibližnou polohu, zvolte možnost **Úspora baterie**. Pokud chcete k přesnému zjištění polohy používat pouze GPS, zvolte možnost **Pouze zařízení**.
- **Oprávnění na úrovni aplikací:** Nastavte, které aplikace mohou přistoupit k oprávnění umístění.
- **Skenování:** Nastavte zda vylepšit umístění tím, že umožníte systémovým aplikacím a službám kdykoliv detekovat sítě Wi-Fi a zařízení Bluetooth.
- **Historie umístění Google**/**Sdílení umístění Google:** Konfigurovat možnosti umístění Google (Vyžadován účet Google).
- **Zobrazit hesla:** Při zadávání zobrazovat hesla.
- **Administrátorské aplikace zařízení:** Zobrazení a deaktivace aplikací, kterým jste povolili spravovat zařízení.
- **Zámek karty SIM:**
	- **Uzamknout kartu SIM:** Aktivace a deaktivace zadávání kódu PIN před povolením přístupu ke kartě nano-SIM.
	- **Změna kódu SIM PIN:** Změna používaného kódu PIN používaného k odblokování karty nano-SIM.

#### **POZNÁMKA:**

Mějte všechna hesla bezpečně uložená, abyste je mohli kdykoli použít. Pokud zadáte nesprávný kód PIN karty SIM vícekrát, než je povoleno, dojde k zablokování karty nano-SIM a nebudete mít přístup k mobilní síti. Pokud k tomu dojde, požádejte svého operátora o kód pro odblokování, PUK (PIN Unlock Key).

- **Šifrování a pověření** 
	- **Zašifrovat telefon:** Váš telefon je již zašifrovaný.
	- **Typ úložiště:** Kontrola typu úložiště pro ukládání pověření.
	- **Důvěryhodná pověření:** Zobrazení důvěryhodných certifikátů CA.
	- **Uživatelská pověření:** Zobrazit a upravit uložená pověření.
	- **Instalace z karty SD:** Instalace certifikátů z interního úložiště nebo z paměťové karty microSD.
	- **Vymazat pověření:** Odstranit všechny certifikáty.
- **Svěřenečtí zástupci:** Zobrazení a deaktivace svěřeneckých zástupců.
- **Připnutí obrazovky:** Ponechání vybrané obrazovky na displeji, aby nikdo nemohl přepnout na jiné aplikace nebo získat přístup k vašim osobním údajům. Dotkněte se této možnosti, abyste vyzkoušeli, jak funguje. Viz [Ochrana telefonu pomocí p](#page-30-0)řipnutí obrazovky.
- **Aplikace z přístupem k použití:** Zapnutí a vypnutí přístupu některých aplikací k údajům o využití telefonu.

# **Účty**

## **Uživatelé**

Otevřete **Nastavení** a stiskněte **Účty > Uživatelé** můžete spravovat uživatelské účty telefonu.

Vytvořením dalších uživatelských účtů můžete telefon sdílet s dalšími lidmi. Každý uživatel se samostatným účtem má vlastní úložný prostor, tapetu, zámek obrazovky apod. Uživatelé také mohou upravovat nastavení telefonu jako Wi-Fi, která ovlivní všechny uživatele, a aktualizovat aplikace pro všechny ostatní uživatele.

Ve výchozím nastavení je pro kohokoli, kdo váš telefon potřebuje použít dočasně, k dispozici účet Host. Další

uživatelské účty můžete vytvořit stisknutím **Přidat uživatele**. Chcete-li přidat uživatele, když je telefon uzamčený, zapněte funkci **Přidat uživatele z uzamčené obrazovky** na obrazovce **Účty**. Poté můžete otevřít panel Rychlé nastavení z uzamčené obrazovky a stisknout **> Přidat uživatele** a vytvořte nové uživatelské účty.

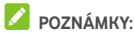

- Stisknutím  $\clubsuit$  vedle účtu můžete konfigurovat jeho možnosti.
- Když uživatel host skončí s používáním vašeho telefonu, může stisknutím možnosti **Odstranit hosta** v nabídce **Uživatelé** smazat všechna svá data z vašeho telefonu.

## **Účty pro vlastníka**

Otevřete **Nastavení** a stiskněte **Účty**. V části Účty můžete spravovat své webové účty a synchronizaci.

Stiskněte **Přidat účet** a vytvořte v telefonu nový účet nebo se přihlaste k existujícímu účtu. Stisknutím účtu nakonfigurujte synchronizaci účtu a upravte nastavení účtu. Vi[z Webové ú](#page-77-0)čty.

Stisknutím možnosti **Nouzové informace** na obrazovce **Účty** můžete zadat vaše nouzové informace a kontakty. Informace, které zadáte, mohou pomoci záchranným složkám v případě nouze. Kdokoli si je bude moci přečíst z nouzového číselníku bez nutnosti odemknutí telefonu.

V případě nouze můžete rovněž aktivovat nouzový režim. Viz [Použití nouzového režimu.](#page-61-0) 

## **Dostupnost**

Otevřete **Nastavení** a stiskněte **Usnadnění** a můžete nakonfigurovat moduly pluh-in a služby usnadnění v telefonu, jako například možnosti **Převrácení barev** nebo **Velikost zobrazení** pro uživatele, kteří mají problémy se zrakem.

Také můžete zapnout **Režim v rukavicích** a získat lepší odezvu obrazovky i když máte rukavice.

## **Google**

Otevřete **Nastavení** a stiskněte **Google** a můžete snadno spravovat nastavení aplikací a funkcí Google. Můžete nastavit možnosti pro účet a služby Google.

# **Systém**

#### **Jazyky a zadávání**

Otevřete **Nastavení** a stiskněte **Systém > Jazyk a zadávání** a můžete nakonfigurovat možnosti týkající se jazyka systému, způsobů zadávání, hlasového vstupu a výstupu a zadávání pomocí myši/trackpadu.

- **Jazyky:** Vyberte pro svůj systém jazyk.
- **Virtuální klávesnice** Konfigurace nastavení textového vstupu. Vi[z Zadávání textu.](#page-39-0)
- **Fyzická klávesnice:** Nastavte související možnosti, když je fyzická klávesnice připojena k vašemu telefonu.
- **Kontrola pravopisu:** Používání kontroly pravopisu Google ke kontrole překlepů při zadávání textu.
- **Služba automatického vyplňování:** Povolit nebo zakázat službu automatického vyplňování s Google. Pokud chcete funkci automatického vyplňování používat, musíte se v telefonu přihlásit k účtu Google.
- **Osobní slovník:** Přidávání nových slov do slovníku v telefonu a odebírání slov ze slovníku. Přidaná slova se použijí při kontrole pravopisu a při navrhování slov během psaní.
- **Rychlost ukazatele:** Nastavení rychlosti polohovacího zařízení při připojení myši nebo trackpadu jako příslušenství telefonu.
- **Převod textu na řeč:** Vyberte stroj převodu na řeč nebo změňte jeho nastavení, vyberte jazyk pro výstup převodu textu na řeč, nastavte rychlost řeči a výšku hlasu a přehrajte si krátký vzorek umělé řeči.

#### **Datum a čas**

Otevřete **Nastavení** a stiskněte **Systém > Datum a čas** a můžete nastavit datum, čas, časové pásmo a formát času. Můžete také používat údaje poskytované mobilní sítí.

### **Zálohování**

Otevřete **Nastavení** a stiskněte **Systém > Záloha** a můžete konfigurovat možnosti zálohy. Můžete zálohovat data aplikací, historii volání, nastavení zařízení včetně hesel do sítí Wi-Fi a dalších data na servery Google po přihlášení k účtu Google.

#### **Resetovat nastavení**

Otevřete **Nastavení** a stiskněte **Systém > Resetovat nastavení** a můžete resetovat nastavení sítě, možnosti aplikací nebo telefon na tovární nastavení.

- **Resetovat Wi-Fi, mobilní sítě a Bluetooth:** Resetování všech nastavení sítě včetně Wi-Fi, mobilních dat a Bluetooth.
- **Resetovat předvolby aplikací:** Resetovat předvolby aplikací. Nebudou vymazána žádná data aplikací.
- **Vymazat všechna data (tovární reset):** Resetovat váš telefon do výchozího továrního nastavení.

#### **Informace o telefonu**

Otevřete **Nastavení** a stiskněte **Systém > O telefonu** a můžete zobrazit důležité informace o telefonu a právní informace.

## **Aktualizace softwaru**

Otevřete **Nastavení** a stiskněte **Aktualizace softwaru** můžete zkontrolovat aktualizace systému a nainstalovat je, když budou dostupné.

# **Odstraňování problémů**

Pokud při provozu telefonu dojde k potížím nebo pokud se telefon chová neobvykle, najděte řešení v následující tabulce. Pokud váš konkrétní problém nelze vyřešit pomocí údajů uvedených v tabulce, obraťte se na prodejce tele©fonu.

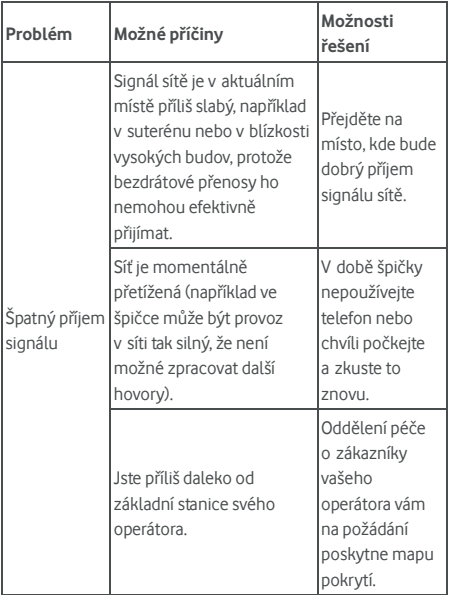

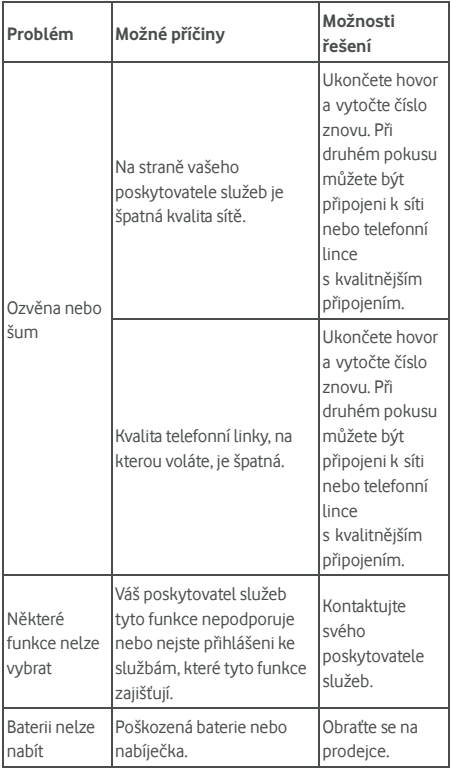

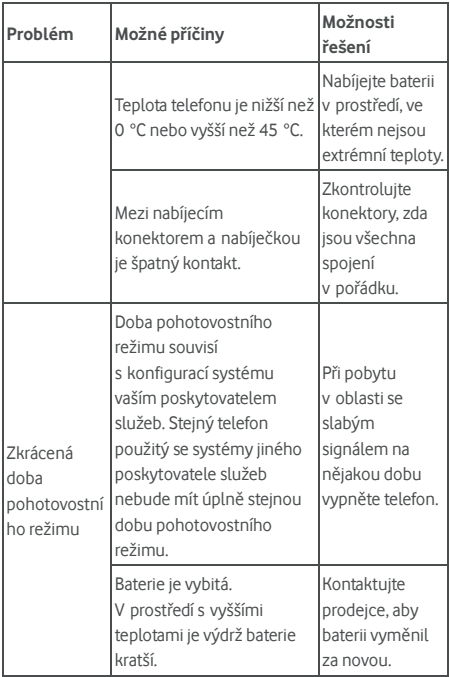

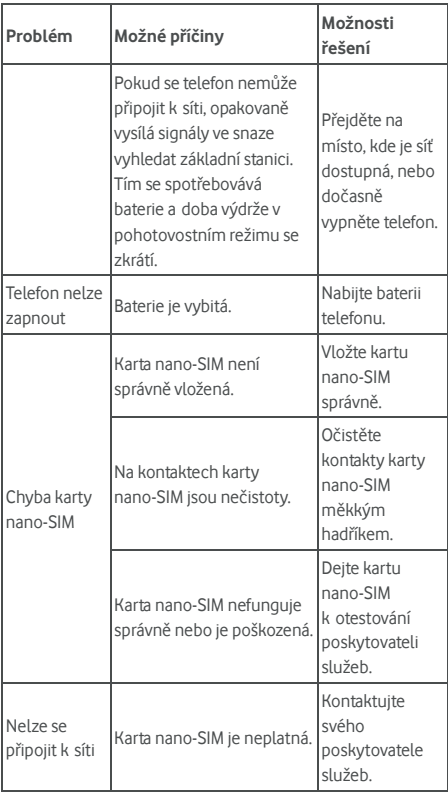

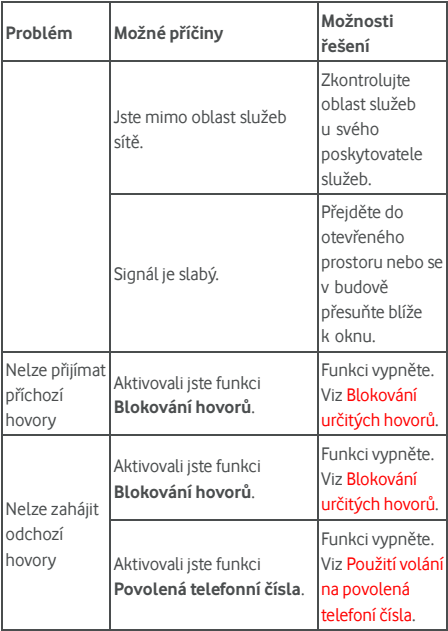

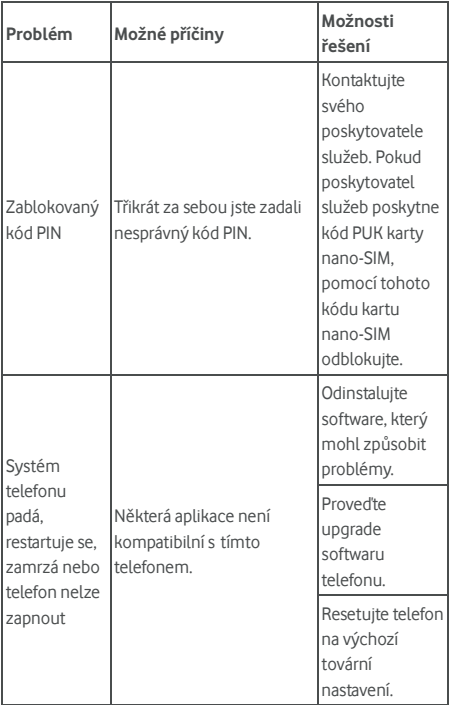

Některé služby, funkce a aplikace nemusí být k dispozici ve všech zemích. Podrobnosti si vyžádejte v obchodě.

Google, Android a další značky jsou ochranné známky společnosti Google Inc. Android Robot je reprodukován nebo upraven z díla vytvořeného a sdíleného společností Google a používán v souladu s podmínkami popsanými v licenci Creative Commons 3.0 Attribution License.

© Vodafone Group 2018. Vodacom, Vodafone a loga Vodafone jsou ochranné známky skupiny Vodafone Group. Ostatní zde uvedené názvy produktů nebo společností mohou být ochrannými známkami příslušných vlastníků.